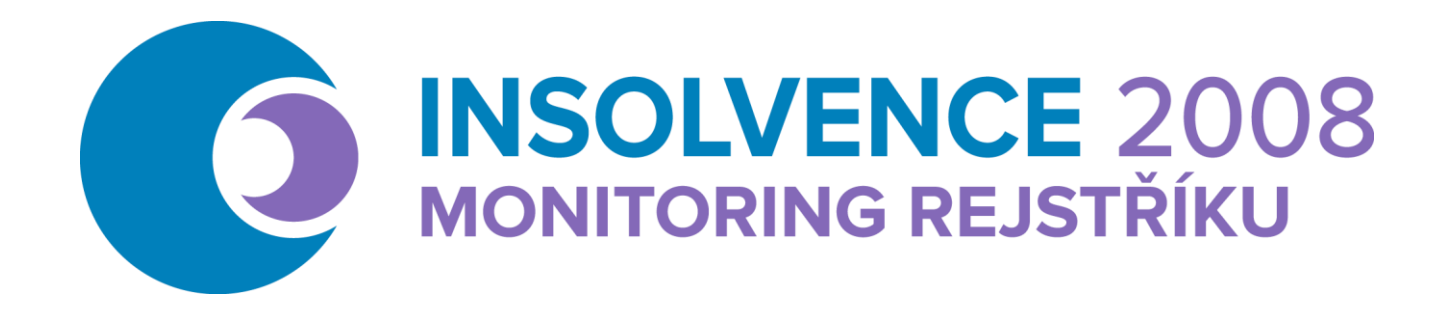

Ochránce vašich financí

# **Manuál k užívání služby Monitoringrejstriku.cz**

Verze služby 3.0.7, srpen 2022

Copyright © 2022, Insolvence 2008, a.s.

### **Omezující podmínky pro zveřejnění, poskytnutí údajů:**

Tento dokument obsahuje informace důvěrného charakteru. Je určen výhradně uživatelům služby Monitoring rejstříku.cz, a jako takový nesmí být bez předchozího souhlasu autora kopírován nebo předán jiné fyzické či právnické osoby

### Obsah

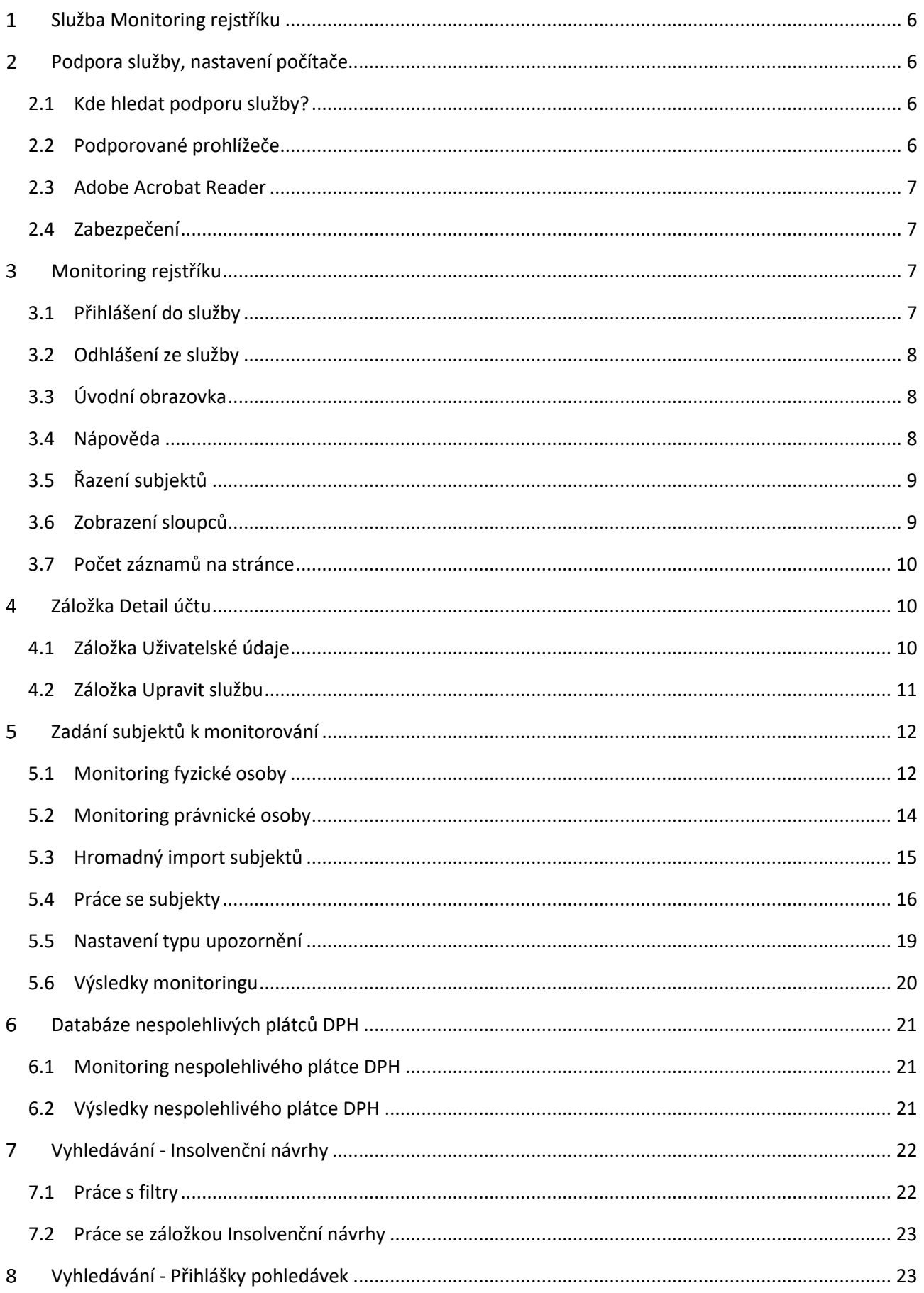

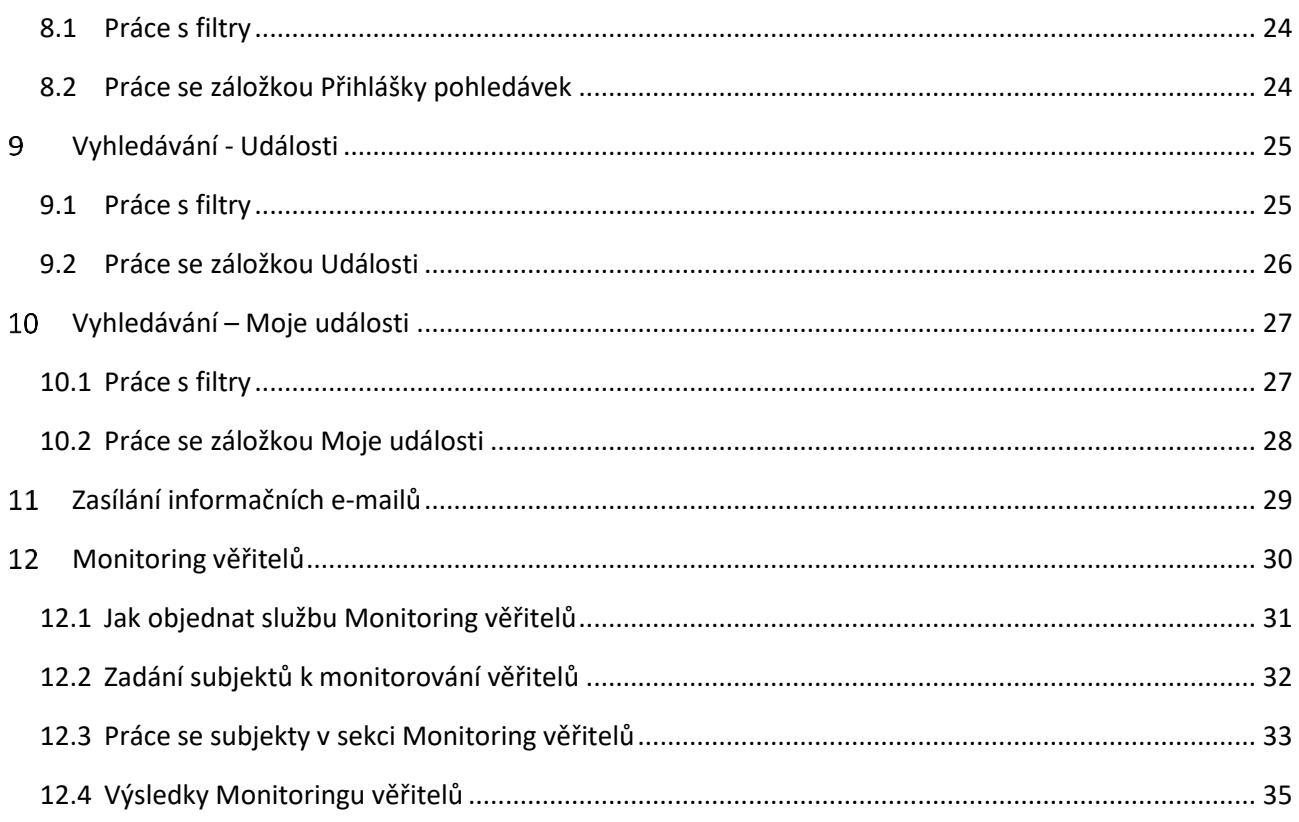

# **Slovník pojmů**

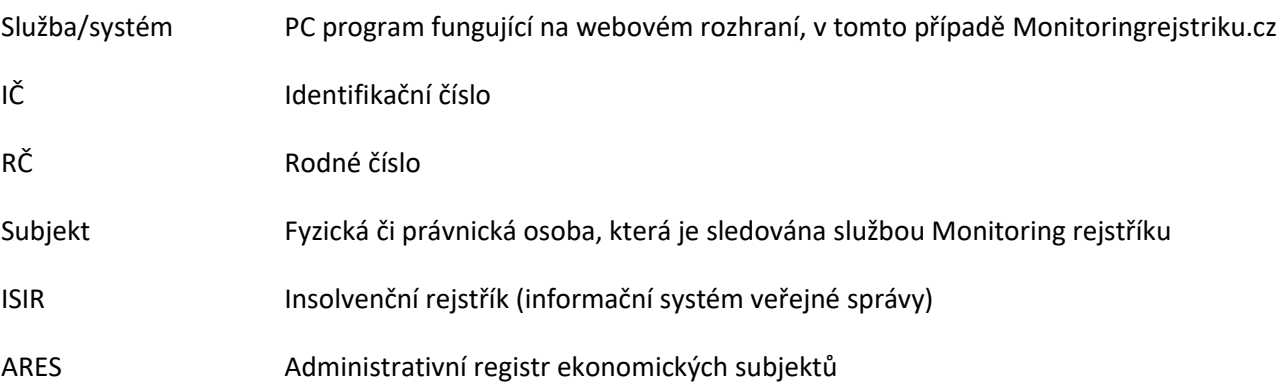

#### <span id="page-5-0"></span>**Služba Monitoring rejstříku**  $\mathbf{1}$

Společnost Insolvence 2008, a.s., která je tvůrcem informačního systému Insolvenční správce**[®](http://www.insolvencnispravce.info/insolvencni-spravce/)**, vytvořila také on-line službu na monitorování insolvenčního rejstříku, která umožňuje uživatelům hlídat jejich pohledávky.

Do služby *Monitoring rejstříku* si můžete vložit fyzické i právnické osoby, které chcete monitorovat, a služba sama následně provádí kontrolu insolvenčního rejstříku. Zahájení insolvenčního řízení je včas zachyceno a můžete tak na vzniklou situaci rychle reagovat. V případě, že se vámi monitorovaný subjekt dostane do insolvenčního řízení, budete o této skutečnosti informováni nejpozději do dvou hodin.

Služba *Monitoring rejstříku* je určena **nejen pro advokáty, insolvenční správce, obce, účetní, daňové poradce**, kteří pracují velmi často s insolvenčním rejstříkem, **ale i pro každého**, kdo chce mít svoji pohledávku v bezpečí.

Díky upozornění na zařazení subjektu do insolvenčního rejstříku a upozornění na formu řešení úpadku nemusíte procházet insolvenční rejstřík na oficiálních webových stránkách. Služba je určena také pro **ekonomické subjekty**, jež poskytují dlouhodobější závazky při dodávkách zboží či služeb. *Monitoring rejstříku* umí kontrolovat, zda je Váš obchodní partner **spolehlivým plátcem DPH**. Kontroluje **databázi Ministerstva financí** a o případných problémech a daňových nedoplatcích vás rychle informuje.

Výhodou je, že máte přístup ke službě *Monitoring rejstříku* z jakéhokoliv počítače, který má připojení k internetu, bez nutnosti cokoli instalovat. Do svého účtu se tak můžete připojit odkudkoli a z jakéhokoli PC.

Jako doplňkovou službu si můžete doobjednat *Monitoring věřitelů*, která sleduje vámi zadaný subjekt, zda se nachází v insolvenčním řízení jako věřitel nebo insolvenční správce. Abyste tuto službu mohli užívat, je nutné mít zakoupenou službu *Monitoring rejstříku*.

#### <span id="page-5-1"></span> $\overline{2}$ **Podpora služby, nastavení počítače**

## <span id="page-5-2"></span>**2.1 Kde hledat podporu služby?**

Pokud budete i po přečtení tohoto manuálu potřebovat pomoci s čímkoli, co se týká služby *Monitoring rejstříku*, ať už se jedná o otázku technických nedostatků, závad nebo samotného užívání služby, kontaktujte nás pomocí e-mailu[: info@insolvence.as.](file://///storage.ccv.cz/Insolvence/Podklady/Manuál%20OSIRIS/Manuál%20Monitoring%20resjtříku%203.0.1/info@insolvence.as)

V případě akutních záležitostí nás neváhejte kontaktovat na technické podpoře telefonicky na čísle: +420 739 389 718.

## <span id="page-5-3"></span>**2.2 Podporované prohlížeče**

Pro správný chod služby *Monitoring rejstříku* je potřeba používat nejnovější aktualizovanou verzi některého z těchto prohlížečů:

- Google Chrome
- Mozilla Firefox
- Microsoft Edge

## <span id="page-6-0"></span>**2.3 Adobe Acrobat Reader**

Pro zobrazování souborů ve formátu PDF je potřebné mít ve vašem počítači nainstalován Adobe Acrobat Reader. Tento program je možné stáhnout např. na adrese <http://get.adobe.com/reader/>.

### <span id="page-6-1"></span>**2.4 Zabezpečení**

Systém je chráněný certifikátem GeoTrust True BusinessID EV, který je nejvyšší možné úrovně Extended Validation a umožňuje navázání bezpečného šifrovaného spojení HTTPS.

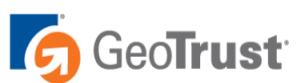

#### <span id="page-6-2"></span>**Monitoring rejstříku** 3

## <span id="page-6-3"></span>**3.1 Přihlášení do služby**

Do webového prohlížeče zadejte adresu [https://osiris.monitoringrejstriku.cz,](https://osiris.monitoringrejstriku.cz/) na zobrazené stránce vyplňte přidělené přihlašovací jméno a heslo. Poté klikněte na tlačítko **Přihlásit**.

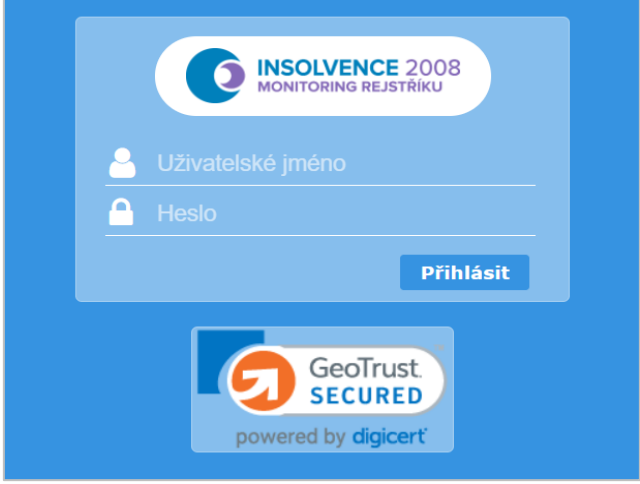

V případě, že přihlašovací údaje nemáte, je nutné si do webového prohlížeče zadat adresu [https://monitoringrejstriku.cz/?form=objednat,](https://monitoringrejstriku.cz/?form=objednat) a zde si založit účet pomocí registrace. Pokud si vytvoříte přístupové údaje přes webovou stránku, je nutné zadávat přihlašovací jméno jako celý e-mail (např. [jan.manual@pokusnyemail.cz\)](mailto:jan.manual@pokusnyemail.cz). Po vyplnění formuláře vám **bude vytvořen účet**, ke kterému se můžete přihlásit

Pro seznámení se se službou můžete využít tarif "Free", který vám umožní sledovat až tři subjekty zcela **zdarma**. V případě, že chcete kontrolovat více subjektů, je zapotřebí mít objednanou plnou verzi služby. Plná verze bude spuštěna po úhradě zálohové faktury.

## <span id="page-7-0"></span>**3.2 Odhlášení ze služby**

Ze služby se odhlašujete vždy pomocí odkazu **Odhlásit**, který se nachází v horní pravé části stránky.

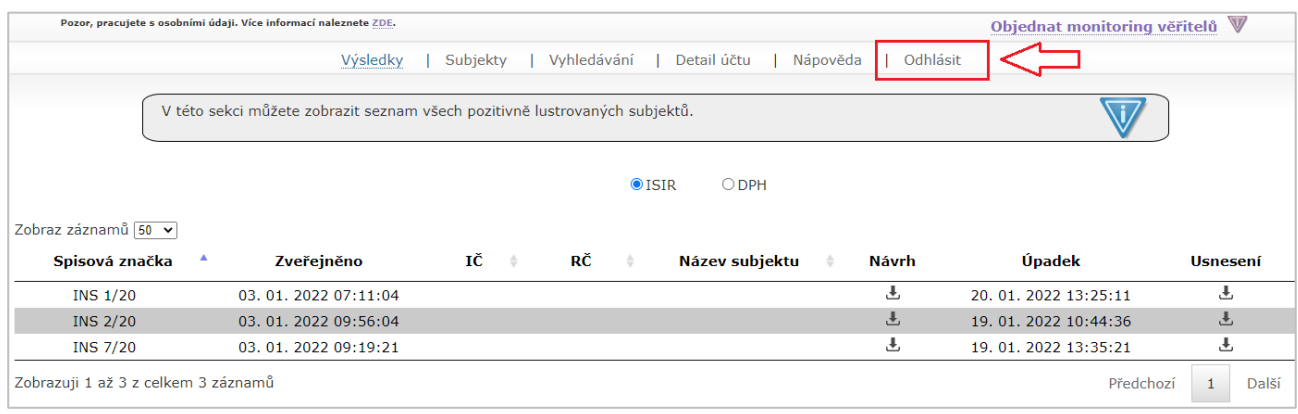

## <span id="page-7-1"></span>**3.3 Úvodní obrazovka**

Po přihlášení do služby *Monitoring rejstříku* se zobrazí úvodní stránka s přehledem všech subjektů, které jste do databáze subjektů vložili ke sledování a již vstoupily do insolvenčního řízení. V přehledu bude uvedena přidělená spisová značka, datum zveřejnění vyhlášky o zahájení řízení v insolvenčním rejstříku a základní informace o subjektu (IČ, RČ, Název subjektu).

V přehledu bude dále uveden datum zveřejnění usnesení o úpadku. Pomocí tlačítka můžete stáhnout *vyhlášku o zahájení řízení,* případně *usnesení soudu*, je-li k dispozici v ISIR.

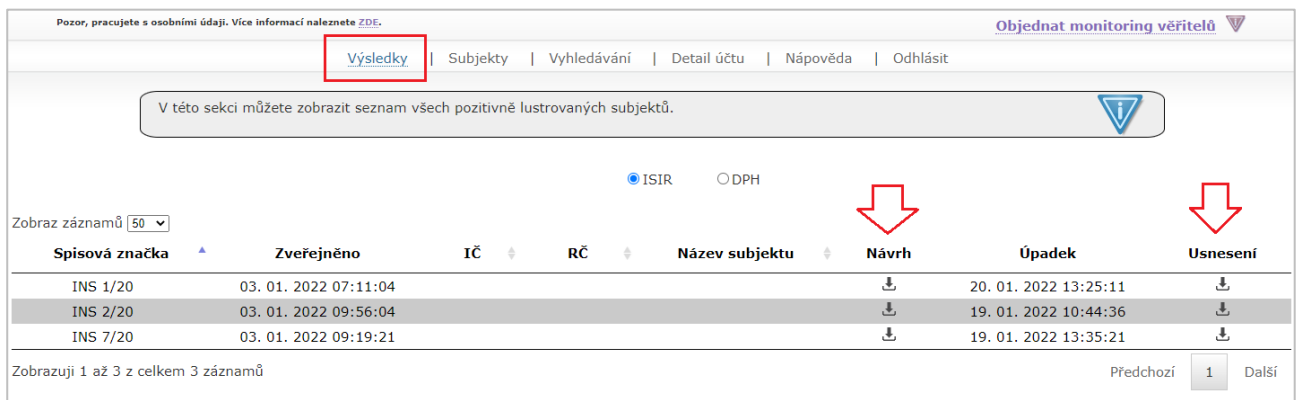

## <span id="page-7-2"></span>**3.4 Nápověda**

Každá záložka v horní části obrazovky obsahuje v rámečku zobrazenou nápovědu, která krátce představí konkrétní funkce, jež můžete využít v dané záložce. Pod záložkou *Nápověda* pak máte k dispozici Uživatelkou příručku ke službě *Monitoring rejstříku* a *Monitoring věřitelů*.

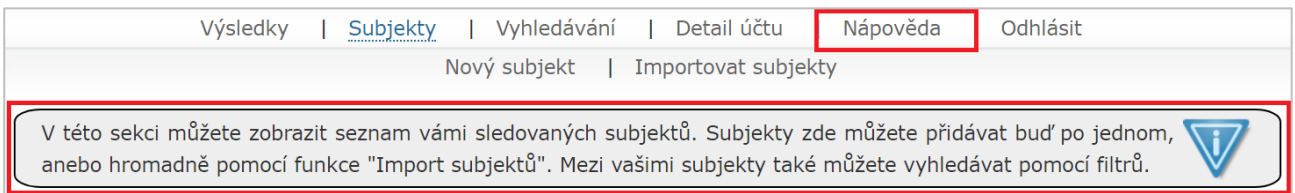

## <span id="page-8-0"></span>**3.5 Řazení subjektů**

V záložkách *Výsledky, Subjekty, Vyhledávání* a *Monitoring věřitelů* je možné řadit údaje v jednotlivých sloupcích sestupně nebo vzestupně a to prostřednictvím symbolu dvou protichůdných šipek.

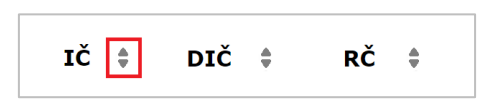

Řazení subjektů realizujete kliknutím na **tučný název sloupce**, u kterého se nachází šipky. U tohoto sloupce se poté zobrazí **modrá šipka**, která směřuje nahoru (řadí subjekty vzestupně), nebo dolů (řadí subjekty sestupně). Subjekty uvedené pod příslušným odkazem se seřadí abecedně.

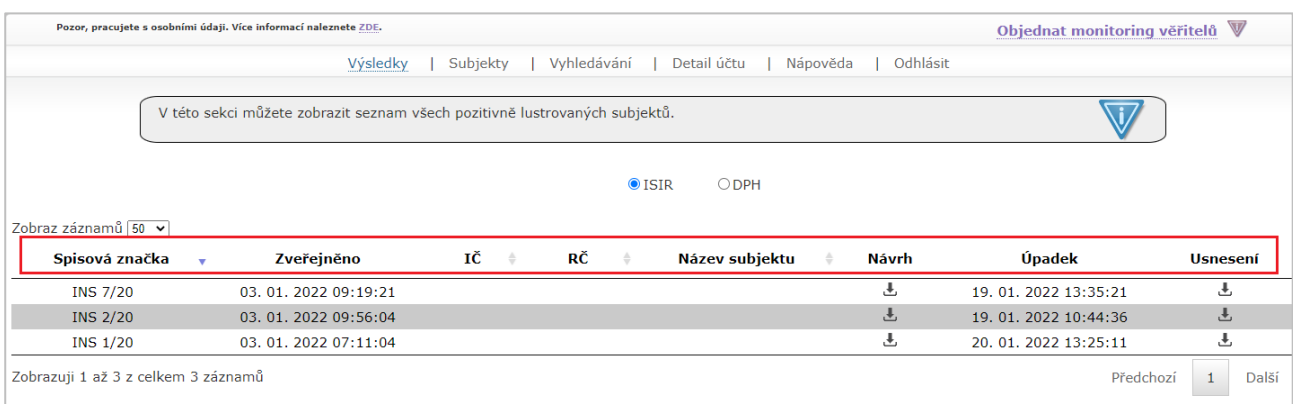

### <span id="page-8-1"></span>**3.6 Zobrazení a skrytí sloupců**

V záložkách *Subjekty, Vyhledávání* a *Monitoring věřitelů* je možné zobrazit či skrýt některé sloupce.

V záložce Subjekty jsou to sloupce "IČ", "DIČ", "RČ", "Datum narození", "E-mail" a "Poznámka".

V záložce Vyhledávání jsou to sloupce "Soud", "Zveřejněno", "Typ", "Název dokumentu", "Oddíl", "Pořadí" a "Vedlejší dokument".

V záložce Monitoring věřitelů je možné skrýt nebo zobrazit sloupce "IČ", "RČ" a "Poznámka".

Skrytí či zobrazení sloupce provedete kliknutím na modrý odkaz příslušeného sloupce v řádku **Zobrazení sloupců**.

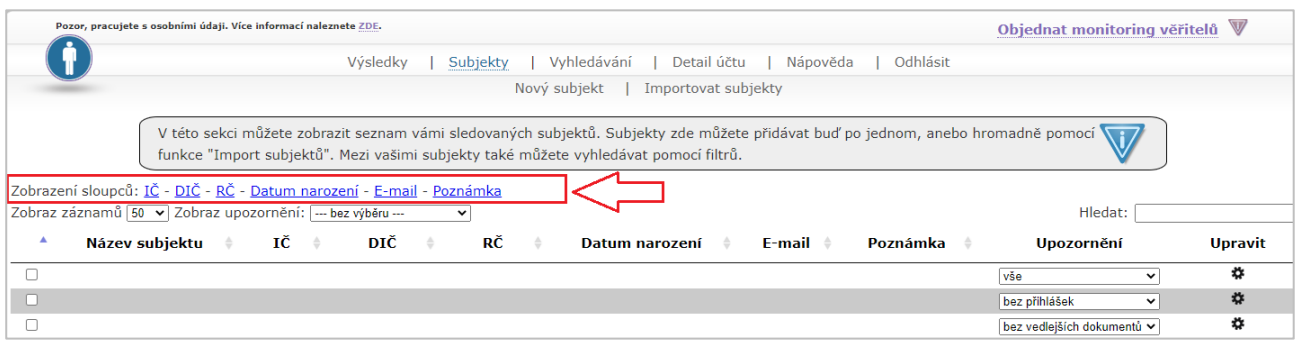

## <span id="page-9-0"></span>**3.7 Počet záznamů na stránce**

Počet záznamů, které chcete zobrazit na jednotlivých záložkách, si zvolíte výběrem příslušného čísla z roletky "Zobraz záznamů" na zvolené záložce. Roletka je defaultně přednastavena na 50 případů.

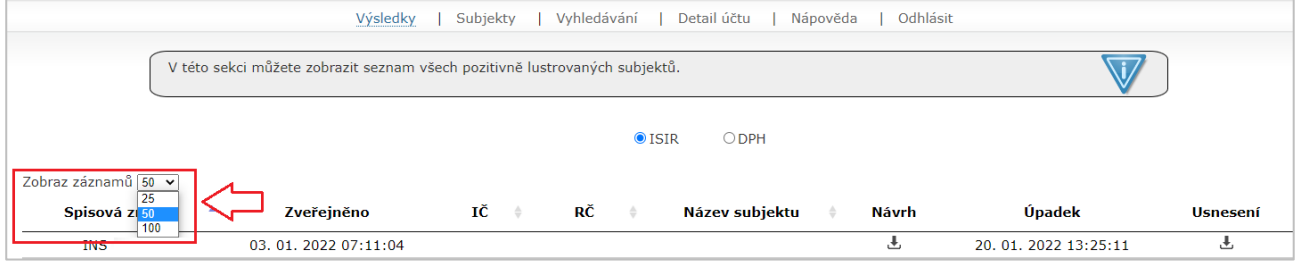

#### <span id="page-9-1"></span>**Záložka Detail účtu**   $\overline{\mathbf{A}}$

V záložce *Detail účtu* můžete upravovat nastavení vašeho uživatelského účtu, jako je například změna hesla, nastavení e-mailů k zasílání upozornění nebo úprava fakturačních údajů. Pokud máte zakoupenou službu *Monitoring věřitelů*, můžete zde provést změnu balíčku.

## <span id="page-9-2"></span>**4.1 Záložka Uživatelské údaje**

V záložce *Detail účtu* > *Uživatelské údaje* je možné změnit stávající heslo, nastavit e-maily, na které budou zasílána upozornění, a dále zde můžete upravit vaše fakturační údaje.

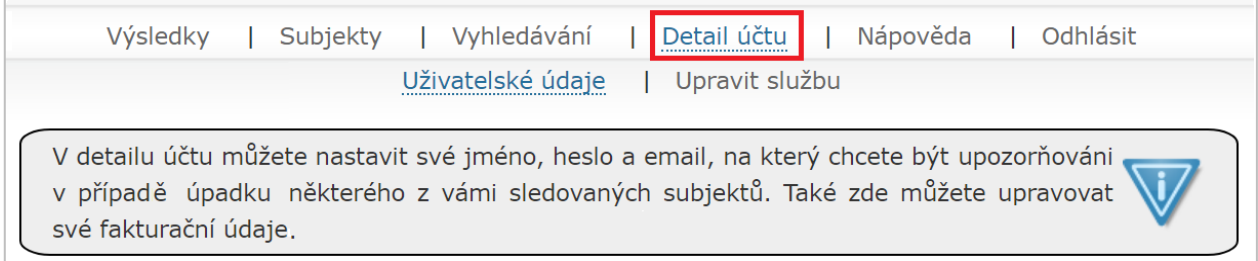

Stávající heslo změníte vepsáním nového hesla do pole **Nové heslo** a následně znovu do pole **Zopakovat nové heslo**. Po potvrzení tlačítkem **Uložit** se při následném přihlášení do služby *Monitoring rejstříku* přihlásíte pod novým heslem.

V této záložce je také možné změnit **e-mail**, případně přidat **více e-mailů**, na které budou zasílána nastavená upozornění (o podaném insolvenčním návrhu, rozhodnutí o úpadku atd. - jednotlivé typy upozornění je možné nastavit v záložce *Subjekty).*

Na tento e-mail/e-maily bude rovněž na počátku měsíce zasílána zpráva o stavu všech subjektů, které máte ve službě založeny.

V druhé polovině záložky *Detail účtu* > *Uživatelské údaje* můžete upravit vaše fakturační údaje.

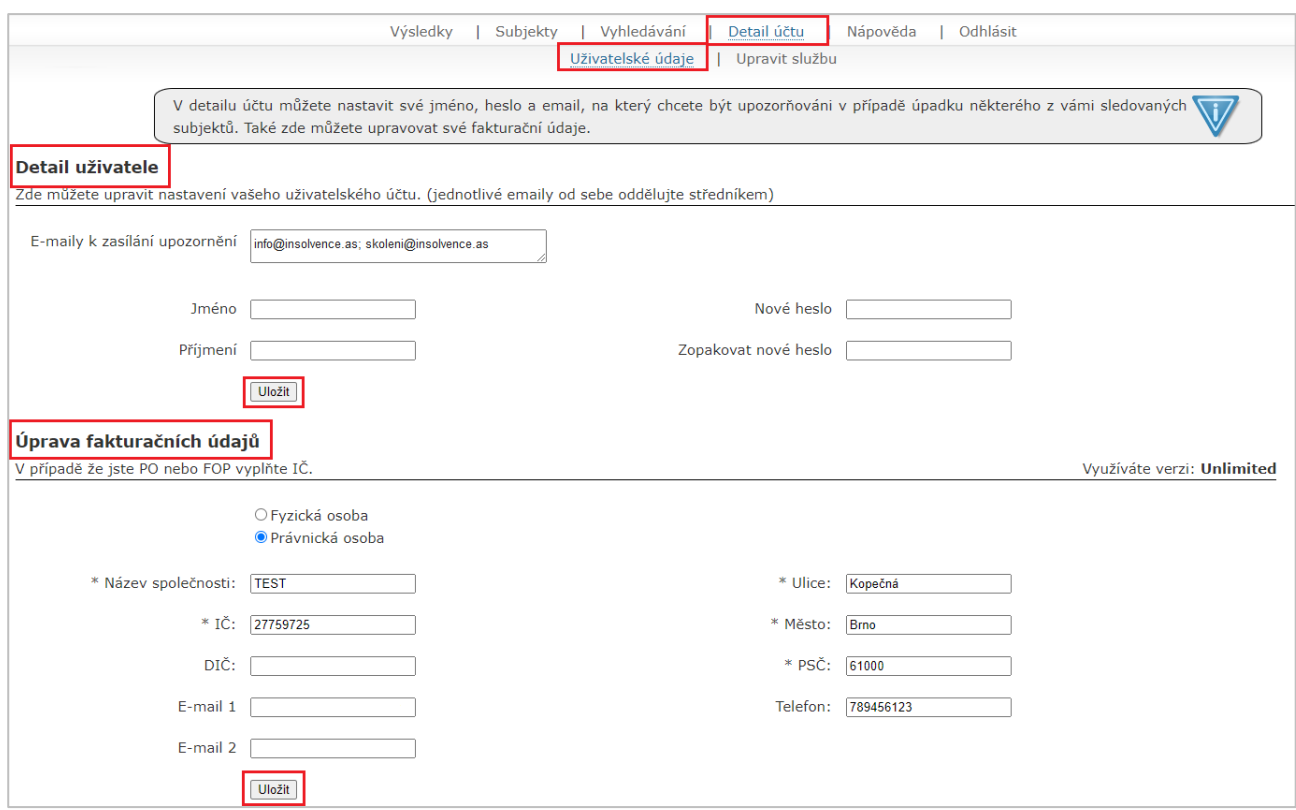

## <span id="page-10-0"></span>**4.2 Záložka Upravit službu**

V případě, že máte zakoupenou službu *Monitoring věřitelů*, můžete v záložce *Detail účtu* > *Upravit službu*  provést objednávku změny balíčku modulu *Monitoring věřitelů* a zároveň si zde můžete zkontrolovat rozsah předplacených služeb.

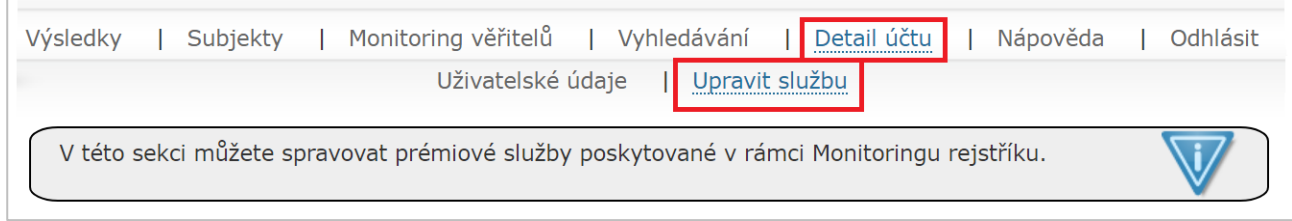

#### <span id="page-11-0"></span>**Zadání subjektů k monitorování** 5

Subjekt ke sledování zadáte v záložce *Subjekty*. Subjekty můžete přidávat buď po jednom přes odkaz *Nový subjekt,* nebo využít funkce hromadného importu více subjektů najednou pomocí záložky *Importovat subjekty*.

Monitorovat je možné jak fyzické osoby podnikatele a nepodnikatele, tak právnické osoby. Mezi založenými subjekty můžete vyhledávat také pomocí filtrů.

U varianty **FREE** lze monitorovat maximálně 3 subjekty, u varianty **UNLIMITED** lze sledovat neomezený počet subjektů.

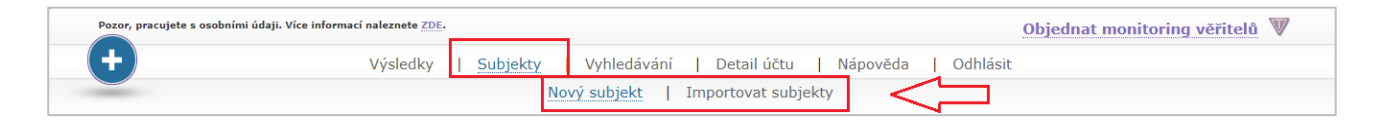

## <span id="page-11-1"></span>**5.1 Monitoring fyzické osoby**

### **A. Chcete monitorovat fyzickou osobu podnikatele**

V případě, že chcete do služby Monitoringrejstriku.cz vložit fyzickou osobu podnikatele, u které znáte identifikační číslo, v záložce *Subjekty* > *Nový subjekt* si zakliknete volbu "fyzická osoba" a vyplníte pole **Název subjektu**, které musí být vždy vyplněno, a dále pole **IČ**, dle kterého bude následně služba vyhledávat.

Formulář můžete vyplnit manuálně nebo můžete využít načtení z databáze ARES. Načtení z databáze nastavíte u řádku **Načíst z ARES**, kde v roletce vyberete variantu "Ano". Údaje z databáze ARES se do systému pronesou následující den. U fyzických osob podnikatelů se z databáze ARES pole **Jméno** a **Příjmení** automaticky nevyplňuje. Pokud je tedy chcete mít vyplněny, musíte je ručně vepsat.

Další informace jako např. telefon, email či poznámku k subjektu si můžete zadat dle vlastní potřeby. U každého subjektu je důležité v řádku **Upozornění** nastavit**,** na jaké události v tomto konkrétním případu chcete být upozorněni prostřednictvím informačního e-mailu.

Na výběr máte 4 možnosti (jednotlivé typy jsou popsány v kapitole 5.5):

- Základní upozornění
- Vše
- Bez přihlášek
- Bez vedlejších dokumentů

Po kliknutí na tlačítko **Uložit** se zakládaný subjekt objeví v záložce *Subjekty*.

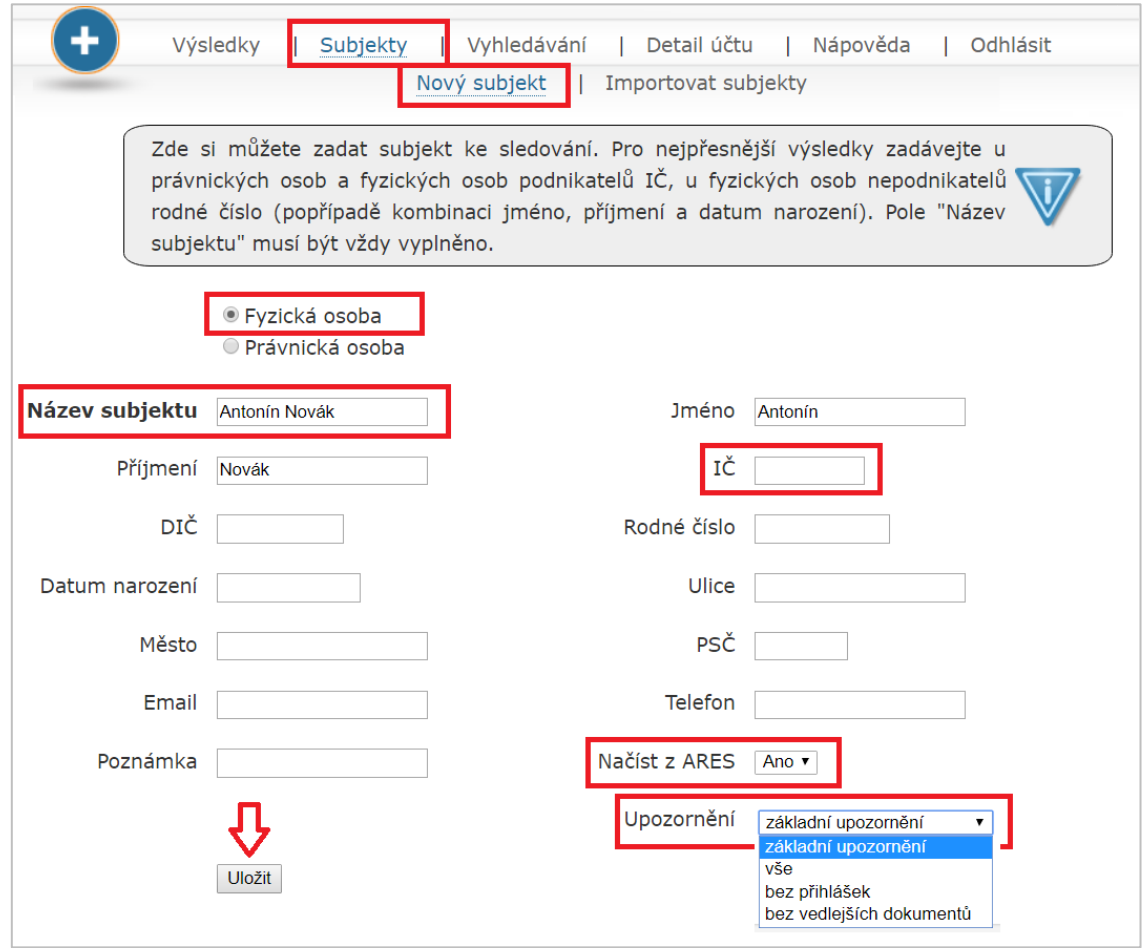

### **B. Chcete monitorovat fyzickou osobu nepodnikatele**

Jestliže chcete ve službě Monitoringrejstriku.cz monitorovat fyzickou osobu nepodnikatele, je třeba znát její rodné číslo, případně kombinaci jméno, příjmení a datum narození.

Přes záložku *Subjekty* > *Nový subjekt* si zakliknete volbu "fyzická osoba" a vyplníte pole **Název subjektu**, které musí být vždy vyplněno a dále pole **Rodné číslo** (rodné číslo uvádějte ve tvaru s lomítkem), dle kterého bude následně služba vyhledávat. Pokud neznáte rodné číslo, je další možností pro vyhledávání kombinace polí **Jméno, Příjmení a Datum narození (tato trojkombinace musí být dodržena, pokud zadáte pouze příjmení + datum narození, systém subjekt nevyhledá).**

Další informace jako např. adresa, telefon, email či poznámku k subjektu si můžete zadat dle vlastní potřeby. U každého subjektu je důležité v řádku **Upozornění** nastavit, na jaké události v tomto konkrétním případu chcete být upozorněni prostřednictvím informačního e-mailu.

Na výběr máte 4 možnosti (jednotlivé typy jsou popsány v kapitole 5.5):

- Základní upozornění
- Vše
- Bez přihlášek
- Bez vedlejších dokumentů

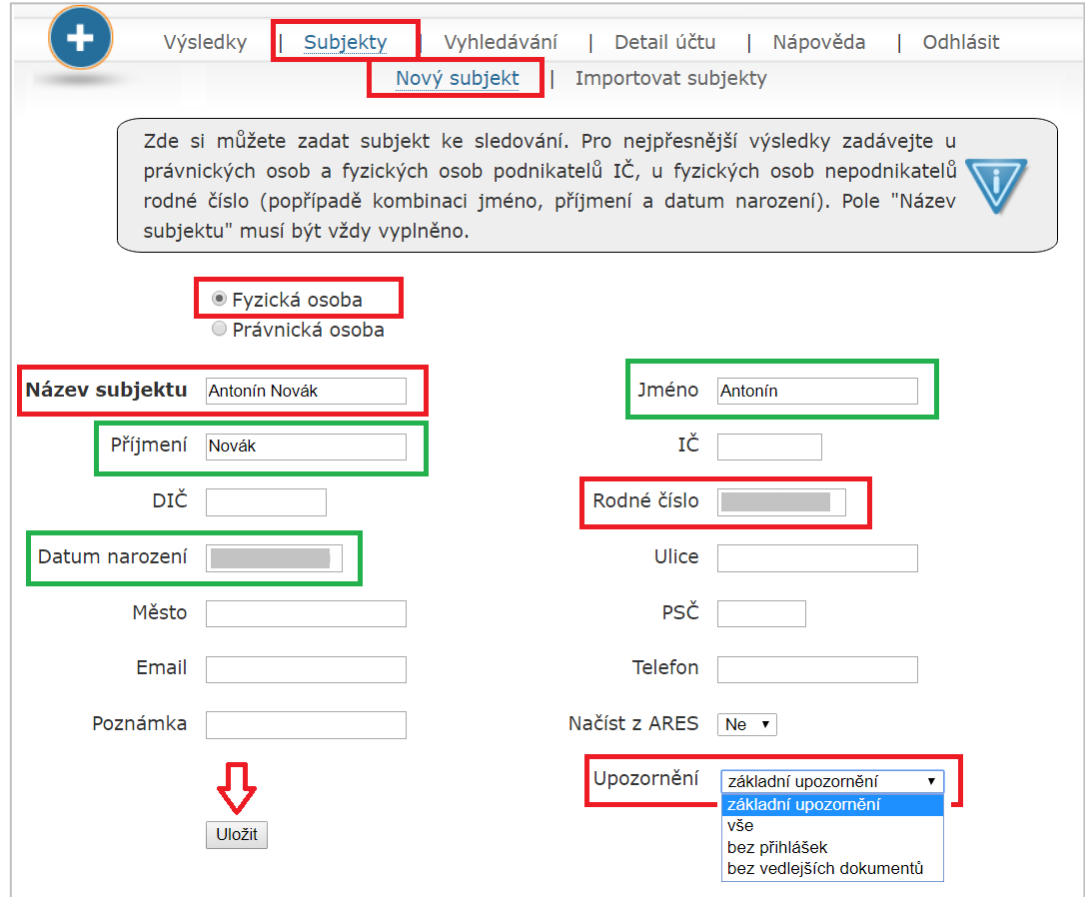

Po kliknutí na tlačítko **Uložit** se zakládaný subjekt objeví v záložce *Subjekty*.

### <span id="page-13-0"></span>**5.2 Monitoring právnické osoby**

### **Chcete monitorovat právnickou osobu**

V případě, že chcete do služby Monitoringrejstriku.cz vložit právnickou osobu, u které znáte identifikační číslo, v záložce *Subjekty > Nový subjekt* si zakliknete variantu "právnická osoba" a vyplníte pole **Název subjektu**, které musí být vyplněno vždy, a pole **IČ**, dle kterého bude následně služba vyhledávat.

Formulář můžete vyplnit manuálně nebo můžete využít načtení z databáze ARES. Načtení z databáze nastavíte u řádku Načíst z ARES, kde z roletky vyberete "Ano". Údaje z ARES se do systému pronesou následující den.

Další informace jako např. adresa, telefon, email či poznámku k subjektu si můžete zadat dle vlastní potřeby. U každého subjektu je důležité v řádku **Upozornění** nastavit, na jaké události v tomto konkrétním případu chcete být upozorněni prostřednictvím informačního e-mailu.

Na výběr jsou 4 možnosti (jednotlivé typy jsou popsány v kapitole 5.5):

- Základní upozornění
- Vše
- Bez přihlášek
- Bez vedlejších dokumentů

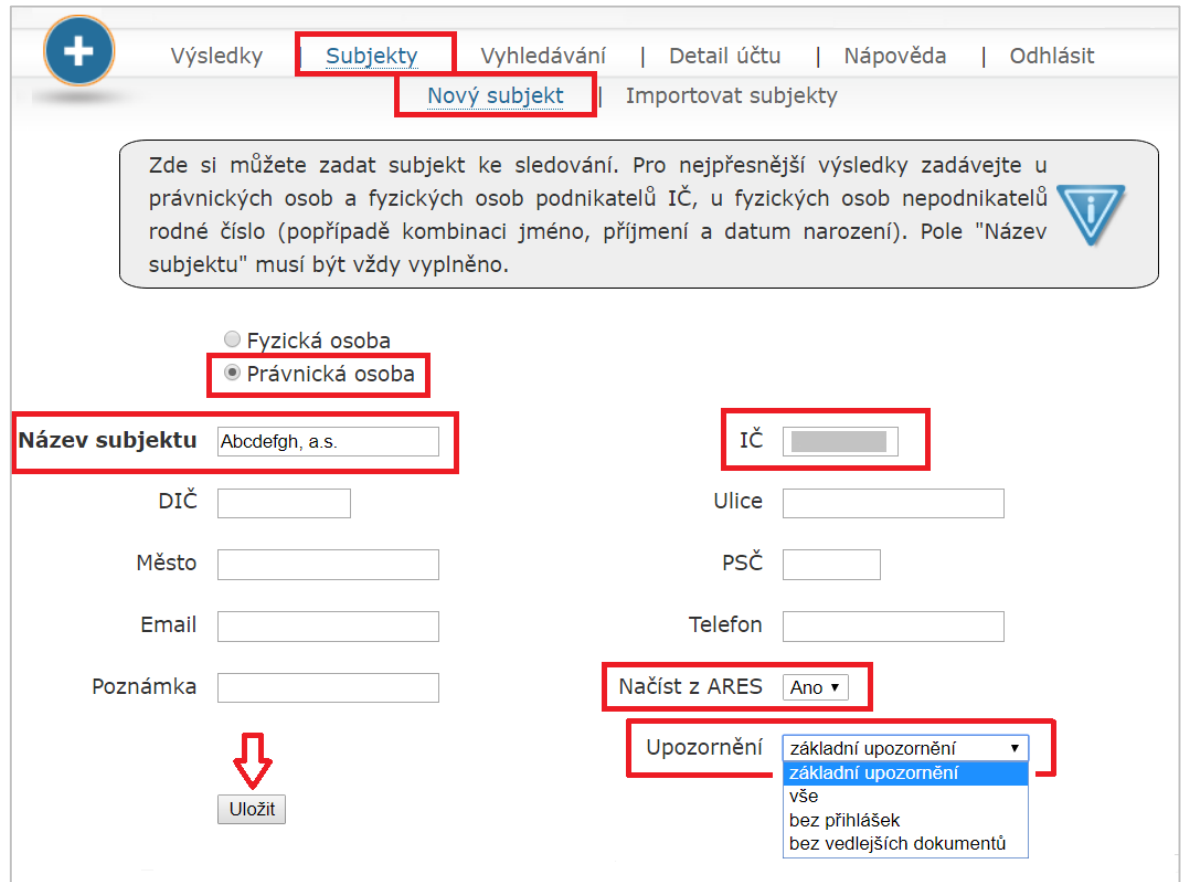

Po kliknutí na tlačítko **Uložit** se zakládaný subjekt objeví v záložce *Subjekty*.

### <span id="page-14-0"></span>**5.3 Hromadný import subjektů**

Služba *Monitoring rejstříku* umožňuje subjekty importovat hromadně. Tato funkce slouží pro urychlení práce, spojené se vkládáním většího množství subjektů. Hromadný import je možné uskutečnit v záložce *Subjekty* > *Importovat subjekty*.

Můžete importovat soubory těchto typů:

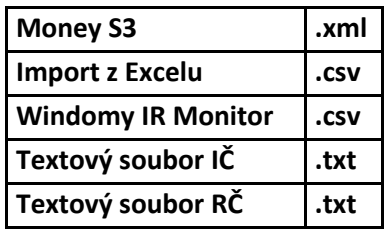

Vzorový soubor si můžete stáhnout do vašeho počítače kliknutím na požadovaný typ v nápovědě v rámečku. Danou strukturu je třeba přesně dodržet.

Příslušný typ souboru, který chcete do služby importovat, vyberete v roletce "Typ souboru". Samotný soubor nahrajete z počítače pomocí tlačítka **Vybrat soubor**. I zde je možné využít funkci načtení z databáze ARES, která je automaticky přednastavena.

Dále je důležité v řádku **Upozornění** nastavit, na jaké události chcete být u importovaných subjektů upozorněni prostřednictvím informačního e-mailu.

V dalším kroku už pouze stisknete tlačítko **Importovat**.

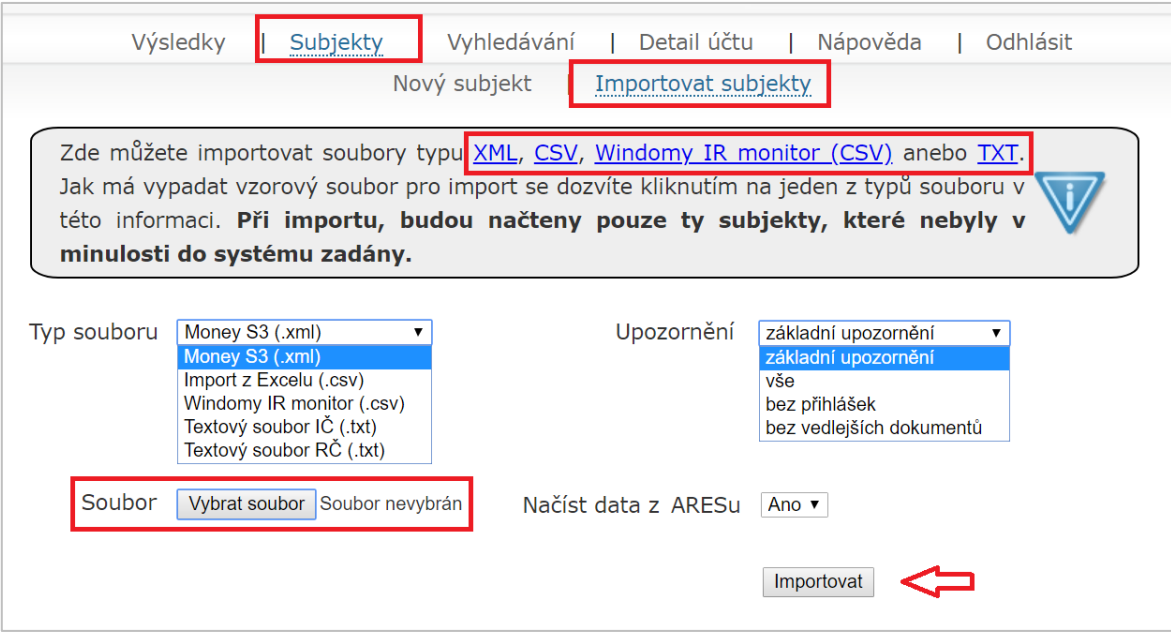

U všech typů importu je zde ještě před faktickým uložením subjektů do databáze k dispozici mezikrok v podobě tabulky, která umožňuje náhled na importovaná data. Potvrzením tlačítka **OK** definitivně dokončíte import dat do služby.

Pokud nechcete import dat dokončit, pomocí odkazu "zpět" se vrátíte do záložky *Importovat subjekty*, aniž by se subjekty do systému vložily.

Při importu dat z formátů "Textový soubor RČ / IČ" je nutné, aby byl uveden pouze jeden údaj na řádku, nikoli více. Rodné číslo uvádějte ve tvaru s lomítkem.

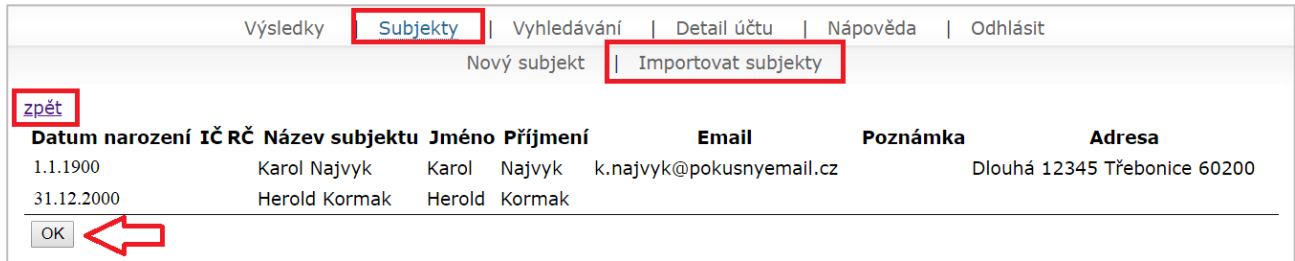

## <span id="page-15-0"></span>**5.4 Práce se subjekty**

### **Pole Hledat**

Pro rychlé zobrazení hledaného subjektu můžete použít fulltextové pole **Hledat.** Po postupném vpisování hledaného údaje (název subjektu či jeho část, identifikační číslo nebo rodné číslo, případně alespoň některé z počátečních čísel) systém vyhledá výsledky v rámci zobrazeného obsahu.

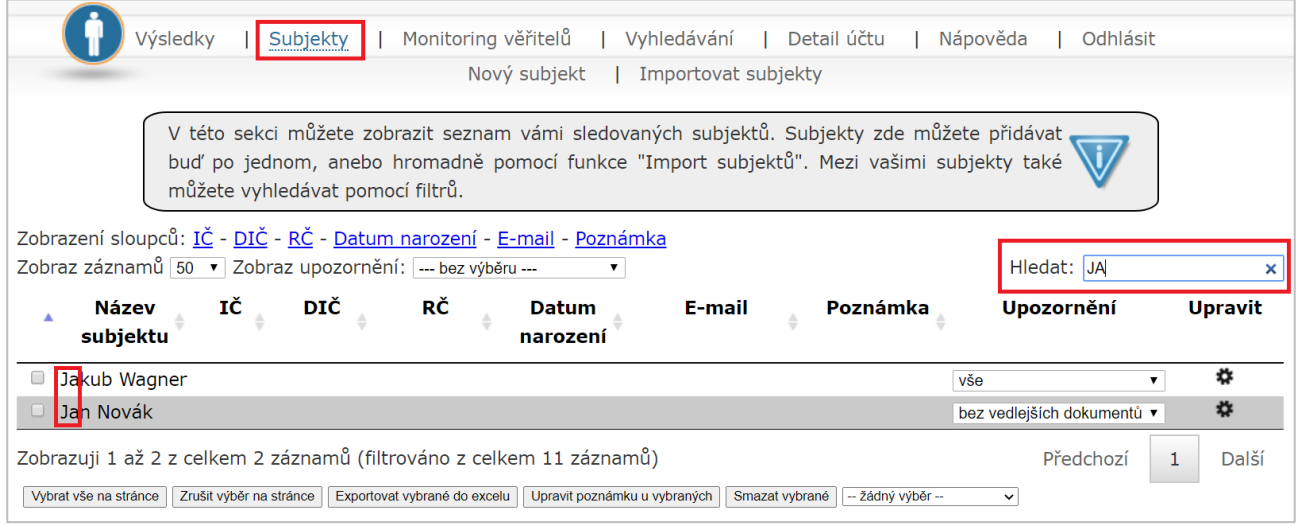

Smazáním textového řetězce z pole **Hledat** se opět zobrazí všechny subjekty.

### **Úprava subjektů**

Každý založený subjekt je možné v záložce *Subjekty* kdykoliv upravit. Do detailu subjektu se prokliknete skrze tlačítko  $\bullet$ , které se nachází vpravo ve sloupci "Upravit" u každého založeného subjektu.

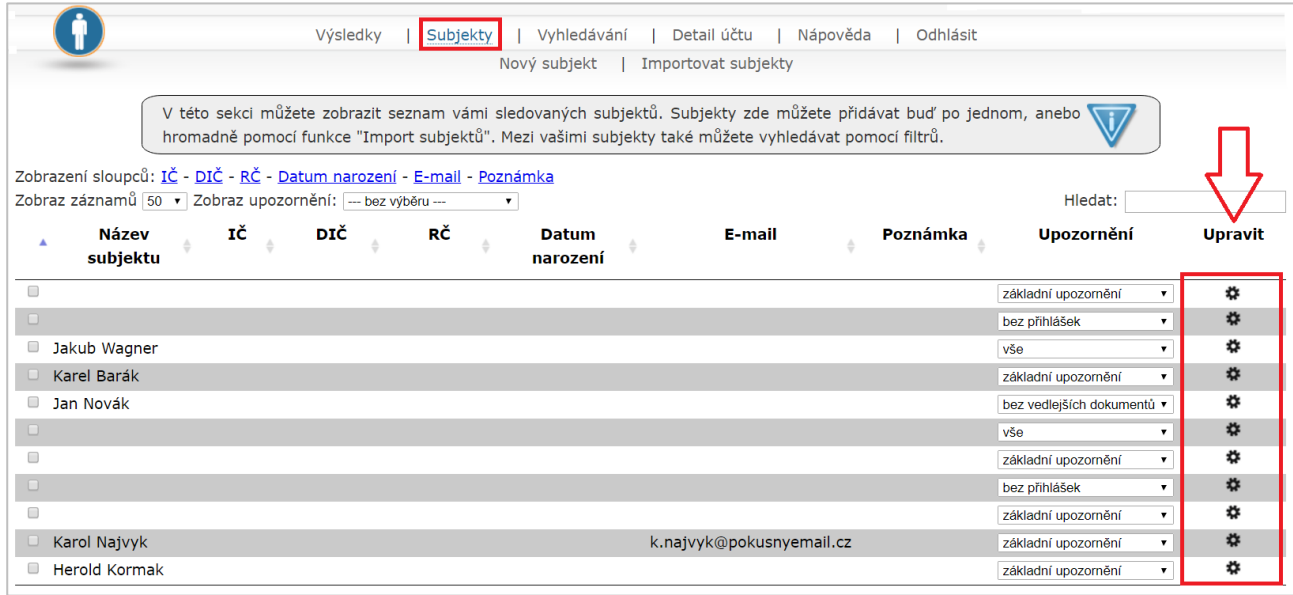

Po kliknutí na tlačítko  $\clubsuit$  budete přesměrování do detailu subjektu, kde můžete provádět úpravy a doplnění údajů včetně poznámky k danému subjektu. Úpravy můžete u fyzických i právnických osob provádět neomezeně. Každou provedenou úpravu je vždy nutné potvrdit tlačítkem **Uložit**.

### **Odstranění subjektů**

Založené subjekty můžete v této záložce také kdykoliv odstranit. Subjekty je možné smazat jednotlivě, případně využít hromadného odstranění subjektů. U subjektu, který chcete odstranit, označíte checkbox nacházející se na začátku řádku příslušného subjektu, případně pomocí tlačítka **Vybrat vše na stránce** označíte všechny subjekty zobrazené na dané stránce. Samotné odstranění pak provedete kliknutím na tlačítko **Smazat vybrané**. Pozor, tento krok je nevratný.

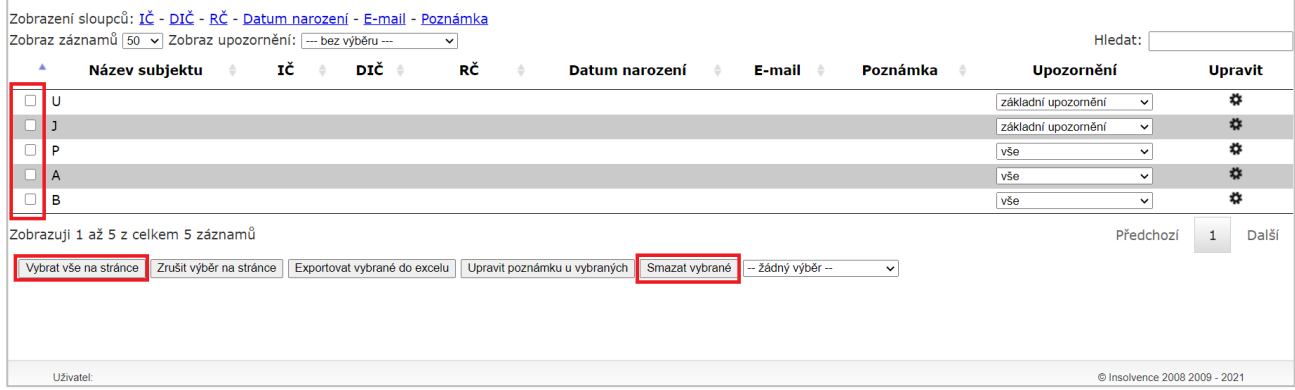

### **Export subjektů**

Založené subjekty můžete v záložce *Subjekty* vyexportovat do tabulky ve formátu excel. Subjekty, které chcete do seznamu zahrnout, nejprve označíte checkboxem nacházejícím se na začátku řádku příslušného subjektu, případně pomocí tlačítka **Vybrat vše na stránce** označíte všechny subjekty zobrazené na dané stránce. Dále pak kliknete na tlačítko **Exportovat vybrané do excelu** a systém stáhne do vašeho počítače soubor ve formátu excel s těmito označenými subjekty.

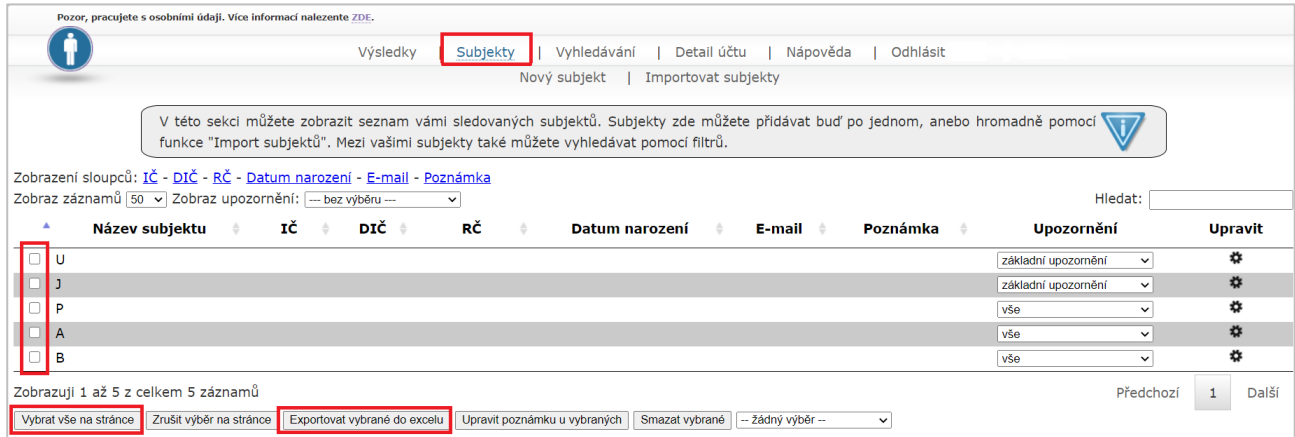

### **Hromadná úprava poznámky u subjektů**

U založených subjektů můžete v záložce *Subjekty* hromadně upravit poznámku u nich evidovanou. Subjekty, u kterých chcete poznámku hromadně editovat, nejprve označíte checkboxem nacházejícím se na začátku řádku příslušného subjektu, případně pomocí tlačítka **Vybrat vše na stránce** označíte všechny subjekty zobrazené na dané stránce.

Dále pak kliknete na tlačítko **Upravit poznámku u vybraných**. Systém následně zobrazí dialogové okno, ve kterém uvedete požadovanou poznámku. Po potvrzení tlačítkem **OK** dojde u všech označených subjektů k přepisu případné již existující poznámky.

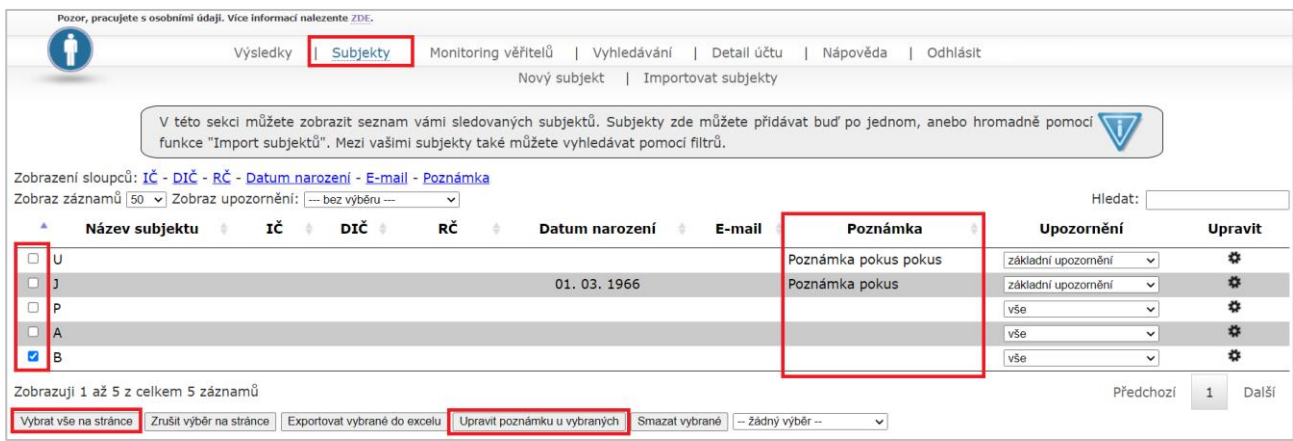

## <span id="page-18-0"></span>**5.5 Nastavení typu upozornění**

U každého subjektu je důležité mít definováno, jaký typ upozornění u tohoto konkrétního případu má být následně zasílán na e-mail. Tento typ upozornění máte možnost nastavit buď při samotném zakládání subjektu do služby, nebo následně v záložce Subjekty a to ve sloupci "Upozornění".

Na výběr máte čtyři možnosti:

**základní upozornění** – informační e-maily obsahující odkazy na vyhlášku o zahájení insolvenčního řízení a usnesení o úpadku zveřejněné na ISIRu

**vše** – informační e-maily obsahující odkazy na všechny dokumenty zveřejněné na ISIRu k příslušnému případu

**bez přihlášek –** informační e-maily obsahující odkazy na dokumenty zveřejněné na ISIRu k příslušnému případu bez přihlášek pohledávek

**bez vedlejších dokumentů** – informační e-maily obsahující odkazy na všechny dokumenty zveřejněné na ISIRu kromě odkazů na vedlejší dokumenty (například odkaz na dodejku)

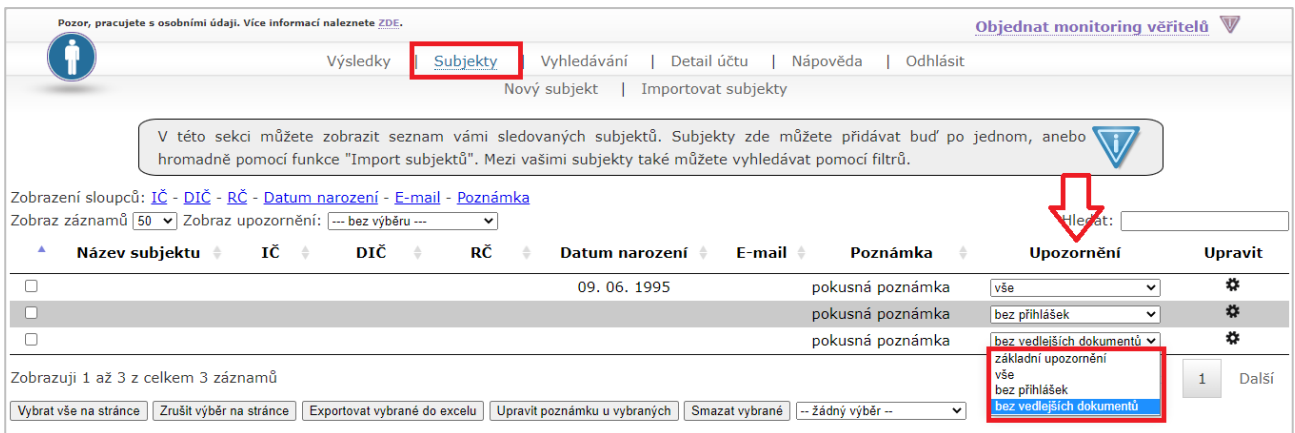

Typ upozornění si můžete navolit také u více subjektů najednou. Nejprve si požadované subjekty označíte checkboxem vlevo, případně můžete využít možnost označit si všechny subjekty na stránce pomocí tlačítka **Vybrat vše na stránce.** V roletce nacházející se v dolní části obrazovky dále zvolíte příslušný typ upozornění, které se následně nastaví u všech vámi vybraných subjektů.

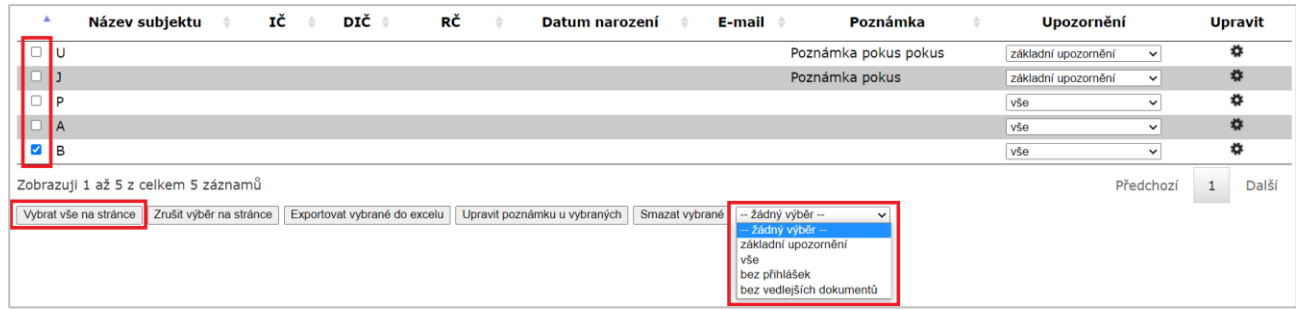

## <span id="page-19-0"></span>**5.6 Výsledky monitoringu**

V záložce *Výsledky* v horní liště naleznete vámi založené subjekty, které se nachází v insolvenčním rejstříku (subjekty, kterým byla přidělena spisová značka). Subjekt se do výsledků nepřesune v okamžiku založení, ale až po kontrole insolvenčního rejstříku.

Jakmile byl u subjektu podán insolvenční návrh, služba Monitoringrejstriku.cz po provedení kontroly insolvenčního rejstříku tyto nalezené subjekty zobrazí do záložky *Výsledky*. Kontrola insolvenčního rejstříku v rámci služby probíhá každé dvě hodiny.

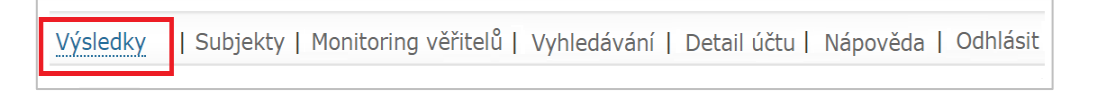

V přehledu záložky *Výsledky* máte zobrazenou spisovou značku případu, datum zveřejnění vyhlášky o zahájení řízení na ISIRu, identifikační údaje subjektu (IČ, RČ, název subjektu) a datum zveřejnění rozhodnutí o úpadku. Kliknutím na tlačítko v příslušných sloupcích u daného subjektu si stáhnete *Vyhlášku o zahájení řízení* a *Usnesení o úpadku*.

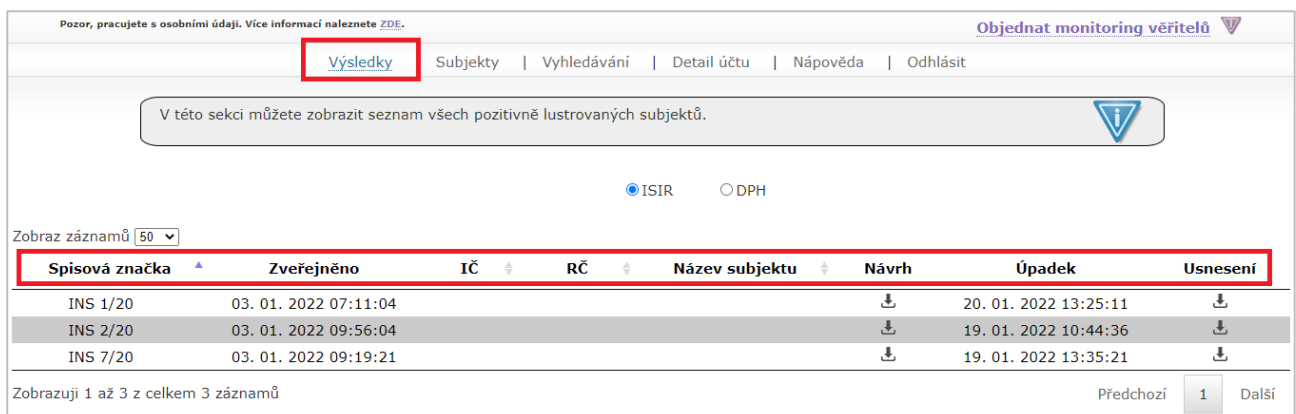

#### <span id="page-20-0"></span>**Databáze nespolehlivých plátců DPH** 6

## <span id="page-20-1"></span>**6.1 Monitoring nespolehlivého plátce DPH**

Služba *Monitoring rejstříku* také prověřuje subjekty v databázi nespolehlivých plátců DPH. **K tomuto prověření potřebujete znát DIČ subjektu**, které zadáte v záložce *Subjekty > Nový subjekt*. Překliknutím radiobuttonu zvolíte, zda se jedná o právnickou osobu nebo fyzickou osobu podnikatele. Vyplníte povinné pole **Název subjektu** a pole **DIČ**. Můžete také zvolit načtení dalších údajů z databáze ARES. Subjekt vložíte kliknutím na tlačítko **Uložit**. Nově zadaný subjekt se přidá do seznamu již vložených subjektů.

U již zadaného subjektu můžete DIČ doplnit v záložce Subjekty kliknutím na tlačítko \*\*. V zobrazeném okně doplníte DIČ a potvrdíte tlačítkem **Uložit**.

Monitoring databáze nespolehlivých plátců DPH probíhá jednou denně.

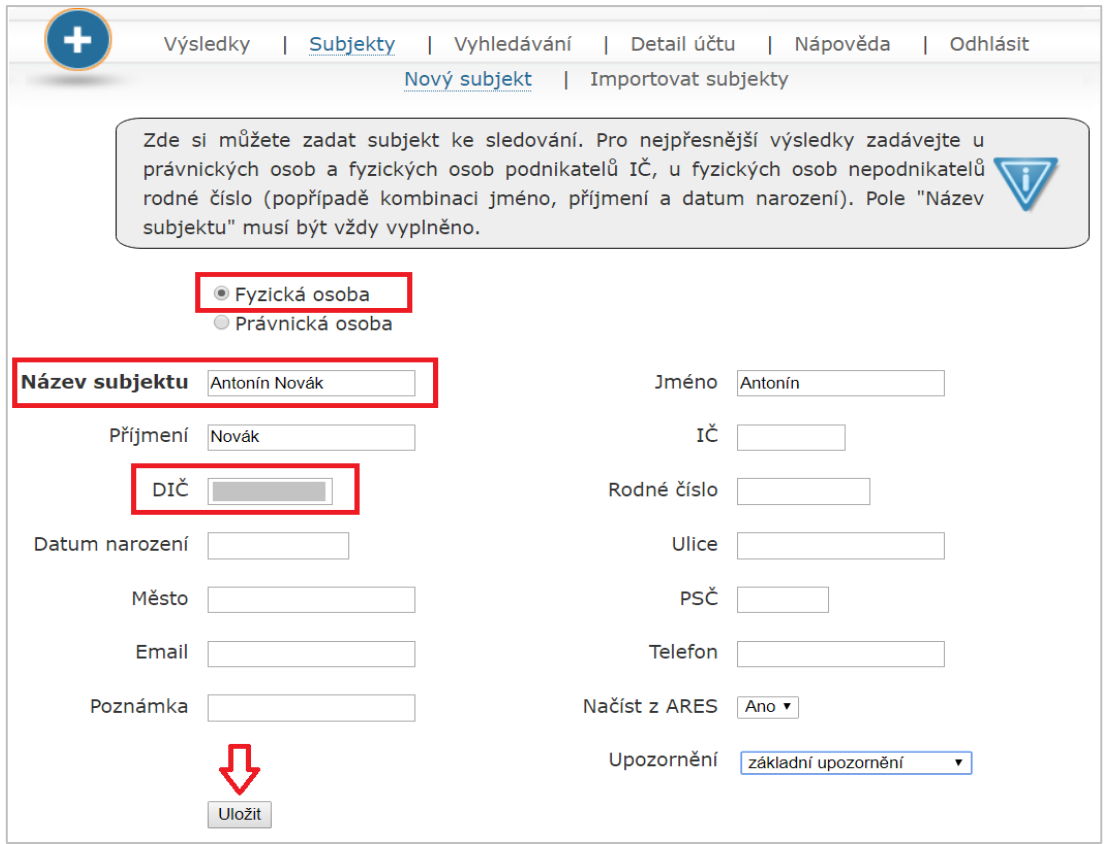

## <span id="page-20-2"></span>**6.2 Výsledky nespolehlivého plátce DPH**

V záložce *Výsledky* překliknete radiobutton na možnost "DPH". Systém prověří DIČ, a pokud najde shodu v databázi nespolehlivých plátců DPH, zobrazí tuto informaci ve sloupci "Spolehlivost" spolu s datem, od kdy je subjekt evidován jako nespolehlivý plátce, a to ve tvaru "NE od datum", tedy např. NE od 15. 11. 2021.

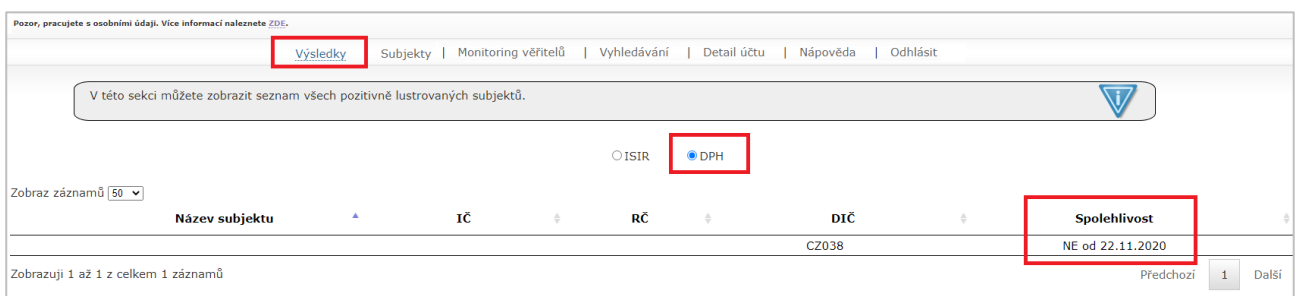

#### <span id="page-21-0"></span>**Vyhledávání - Insolvenční návrhy**  $\overline{7}$

Insolvenční návrh můžete jednoduše vyhledat přes službu Monitoringrejstriku.cz, aniž byste museli vstupovat na stránky insolvenčního rejstříku. Přes záložku *Vyhledávání* > *Insolvenční návrhy* si můžete za pomoci filtrů **(výsledek vyhledávání se zobrazí pouze v případě, pokud vyplníte některé pole filtrů)** zobrazit insolvenční případy, které se nacházejí v insolvenčním rejstříku a mají podaný insolvenční návrh.

## <span id="page-21-1"></span>**7.1 Práce s filtry**

V záložce *Insolvenční návrhy* je možné pomocí filtrů vyhledávat požadované případy. Filtr zobrazí pouze ty insolvenční případy, které spadají do vámi zvoleného filtru. Filtry jsou rozděleny do dvou kategorií: *Subjekt* a *Událost*, mezi kterými můžete přepínat zakliknutím příslušného radiobuttonu.

V kategorii *Subjekt* vyhledáváte vyplněním údajů do pole **Datum narození**, **Rodné číslo**, **IČ** nebo **Název subjektu**, případně kombinací těchto údajů a následně kliknete na tlačítko **Filtrovat**. Systém vyhledá a zobrazí všechny shodné výsledky podle vašeho zadání, u kterých byl podán insolvenční návrh.

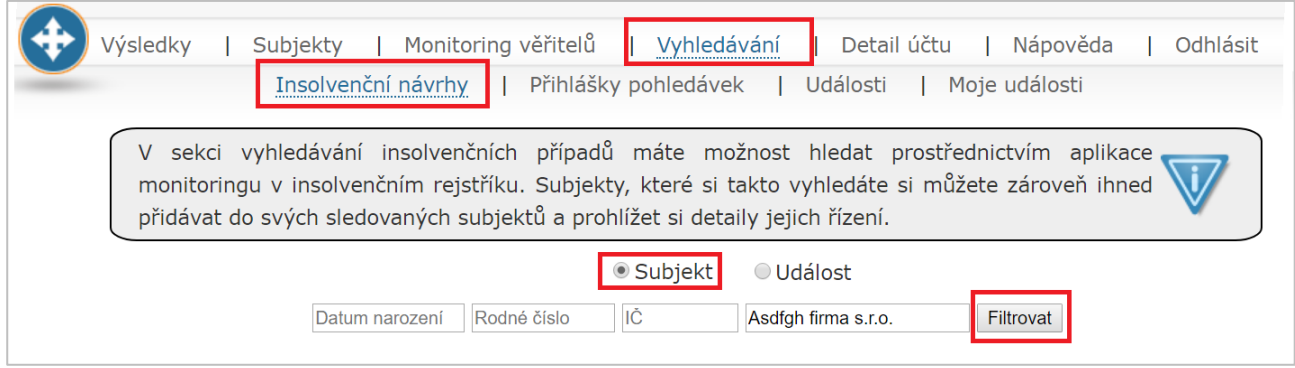

V kategorii *Událost* můžete využít filtrování podle spisové značky nebo volbou konkrétního období.

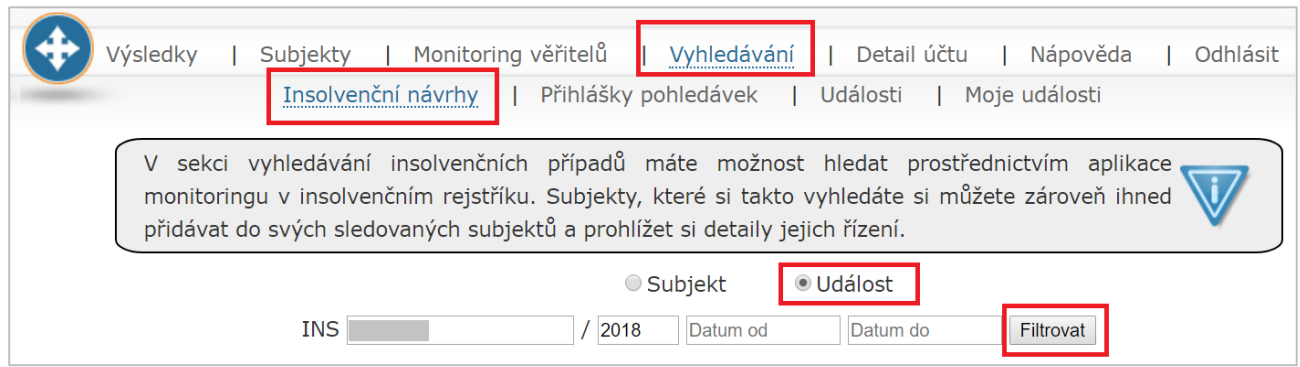

Výsledky filtrování v systému nezůstávají uloženy. Překliknutím do jiné záložky se zvolené filtry zruší.

## <span id="page-22-0"></span>**7.2 Práce se záložkou Insolvenční návrhy**

Ve sloupci "Funkce" můžete nalezený subjekt pomocí tlačítka <sup>p</sup>přidat do sledovaných subjektů (záložka *Subjekty*). Od té chvíle bude Monitoringrejstriku.cz subjekt kontrolovat a zasílat informace e-mailem v případě, že nastane změna či přibude v insolvenčním rejstříku nová událost.

Dále si ve sloupci "Funkce" můžete pomocí tlačítka » zobrazit všechny události, týkající se daného insolvenčního případu.

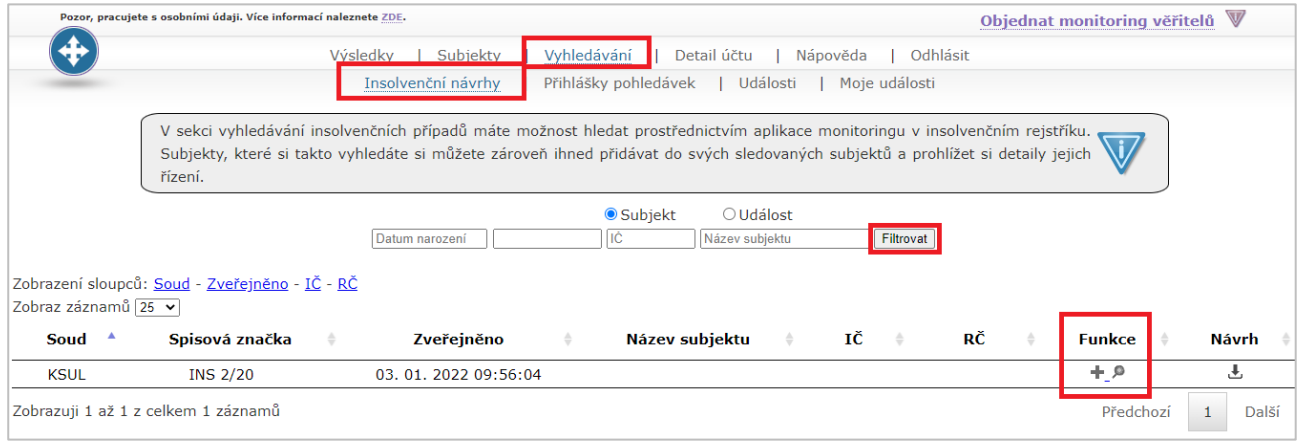

V záložce *Insolvenční návrhy* se zobrazují veškeré subjekty, které odpovídají zadaným kritériím ve filtru a zároveň byl u nich podán insolvenční návrh. V přehledu vidíte základní informace o subjektu, tedy přidělený soud a spisovou značku, datum zveřejnění na insolvenčním rejstříku, IČ, případně rodné číslo a název subjektu.

V tomto odkazu si také můžete stáhnout insolvenční návrh pomocí tlačítka . Vyhledané údaje je možné řadit vzestupně či sestupně dle jednotlivých sloupců.

#### <span id="page-22-1"></span> $\overline{8}$ **Vyhledávání - Přihlášky pohledávek**

Přihlášky pohledávek můžete jednoduše vyhledat přes službu Monitoringrejstriku.cz, aniž byste museli vstupovat na stránky insolvenčního rejstříku. Přes záložku *Vyhledávání* > *Přihlášky pohledávek* si můžete za

pomoci filtrů **(výsledek vyhledávání se zobrazí pouze v případě, pokud vyplníte některé pole filtrů)** zobrazit insolvenční případy, které se nacházejí v insolvenčním rejstříku a byly u nich podány přihlášky pohledávek.

### <span id="page-23-0"></span>**8.1 Práce s filtry**

V záložce *Přihlášky pohledávek* je možné vyhledávat pomocí filtrů. Filtr zobrazí pouze insolvenční případy, které spadají do vámi zvoleného filtru. Filtry jsou rozděleny do dvou kategorií: *Subjekt* a *Událost*, mezi kterými můžete přepínat zakliknutím příslušného radiobuttonu.

V kategorii *Subjekt* vyhledáváte vyplněním údajů do pole **Datum narození**, **Rodné číslo**, **IČ** nebo **Název subjektu**, případně kombinací těchto údajů a následně kliknete na tlačítko **Filtrovat**. Systém vyhledá a zobrazí všechny shodné výsledky podle vašeho zadání, u kterých byl podán insolvenční návrh.

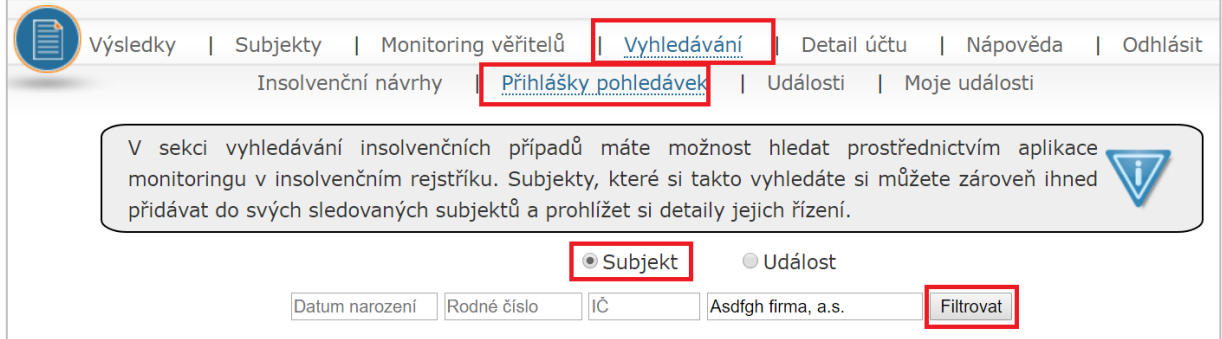

V kategorii *Událost* můžete využít filtrování podle spisové značky nebo volbou konkrétního období.

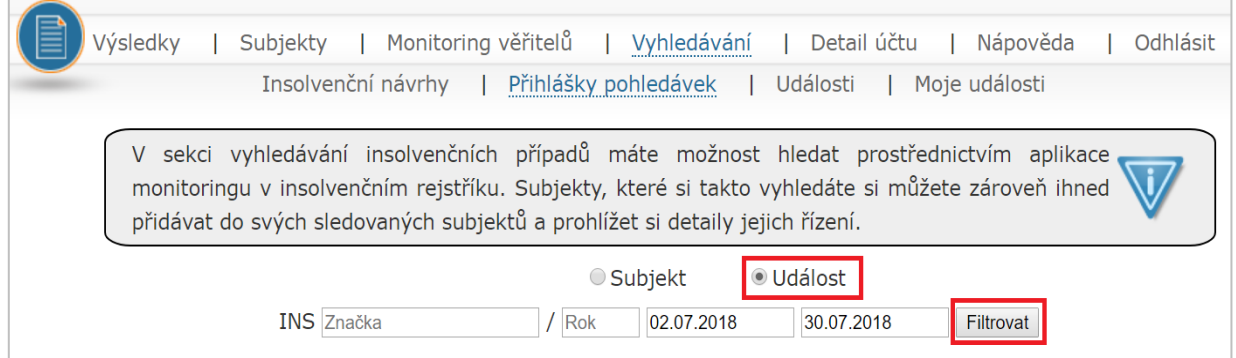

Výsledky filtrování v systému nezůstávají uloženy. Překliknutím do jiné záložky se zvolené filtry zruší.

## <span id="page-23-1"></span>**8.2 Práce se záložkou Přihlášky pohledávek**

V záložce *Přihlášky pohledávek* je možné zobrazit veškeré subjekty, které byly zveřejněny v insolvenčním rejstříku a byly u nich podány přihlášky pohledávek od jejich věřitelů. U vyhledaných výsledků vidíte příslušný soud, spisovou značku, název (jméno) věřitele a pořadí přihlášky. Konkrétní přihlášku si můžete stáhnout pomocí tlačítka ve sloupci "Dokument".

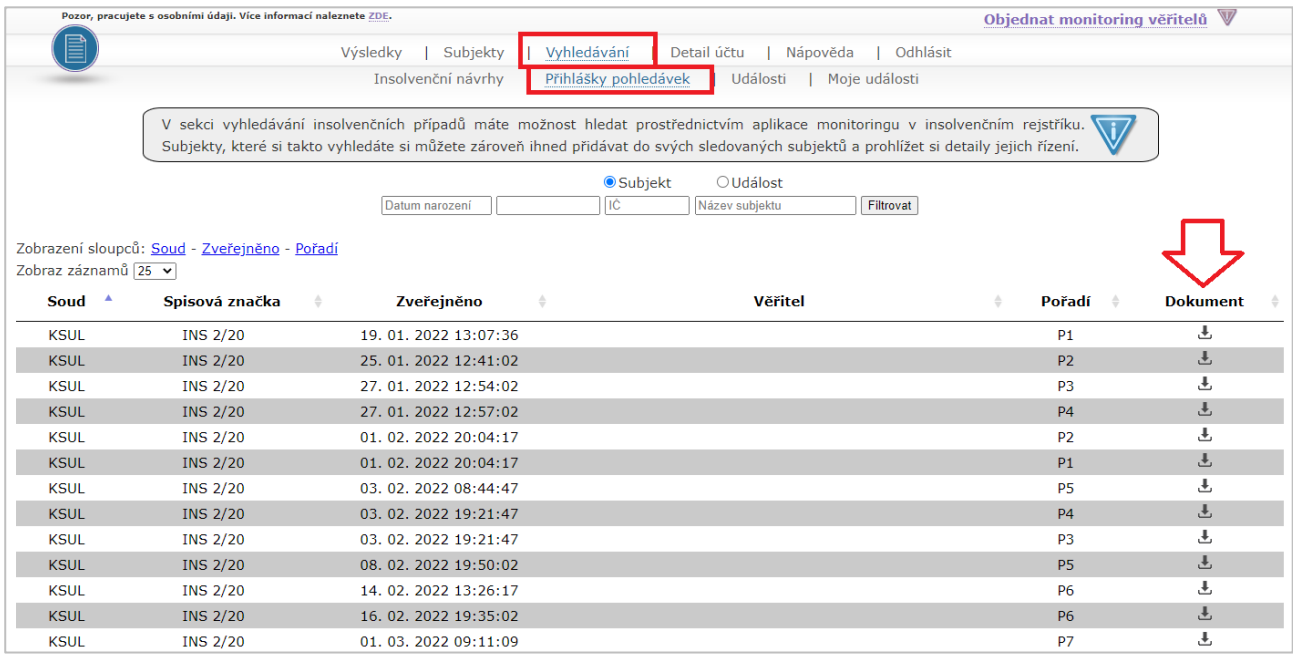

Vyhledané údaje je možné řadit vzestupně či sestupně dle jednotlivých sloupců.

#### <span id="page-24-0"></span>9 **Vyhledávání - Události**

Služba *Monitoring rejstříku* je schopna vám plně nahradit nutnost vstupovat na stránky insolvenčního rejstříku i pro zobrazení jednotlivých událostí. Přes záložku *Vyhledávání* > *Události* si můžete za pomoci filtrů **(výsledek vyhledávání se zobrazí pouze v případě, pokud vyplníte některé pole filtrů)** zobrazit insolvenční případy, které se nacházejí v insolvenčním rejstříku a vznikla u nich nějaká událost, která byla v insolvenčním rejstříku zveřejněna.

### <span id="page-24-1"></span>**9.1 Práce s filtry**

V záložce *Události* je možné vyhledávat pomocí filtrů. Filtr zobrazí pouze insolvenční případy, které spadají do vámi zvoleného filtru. Filtry jsou rozděleny do dvou kategorií: *Subjekt* a *Událost*, mezi kterými můžete přepínat zakliknutím příslušného radiobuttonu.

V kategorii *Subjekt* vyhledáváte vyplněním údajů do pole **Datum narození**, **Rodné číslo**, **IČ** nebo **Název subjektu**, případně kombinací těchto údajů a následně kliknete na tlačítko **Filtrovat**. Systém vyhledá a zobrazí všechny shodné výsledky podle vašeho zadání, u kterých byl podán insolvenční návrh.

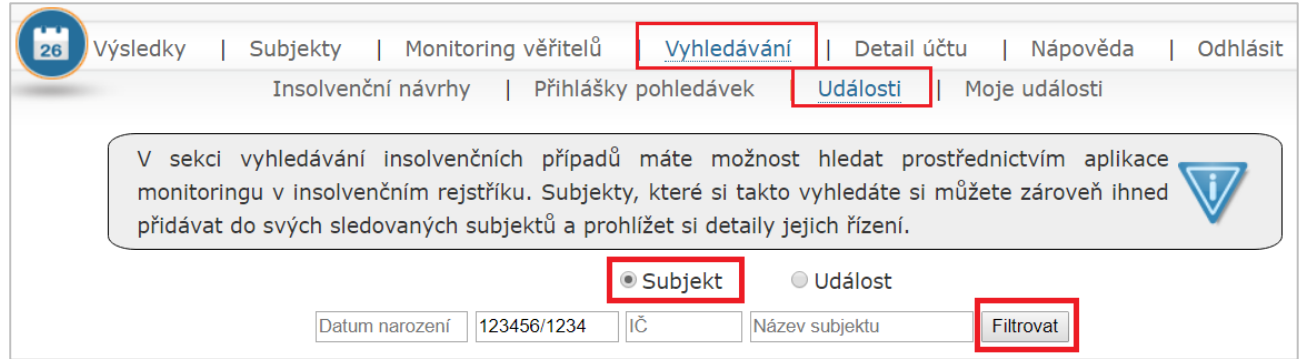

V kategorii *Událost* můžete využít filtrování podle spisové značky, volbou konkrétního období nebo dle typu události.

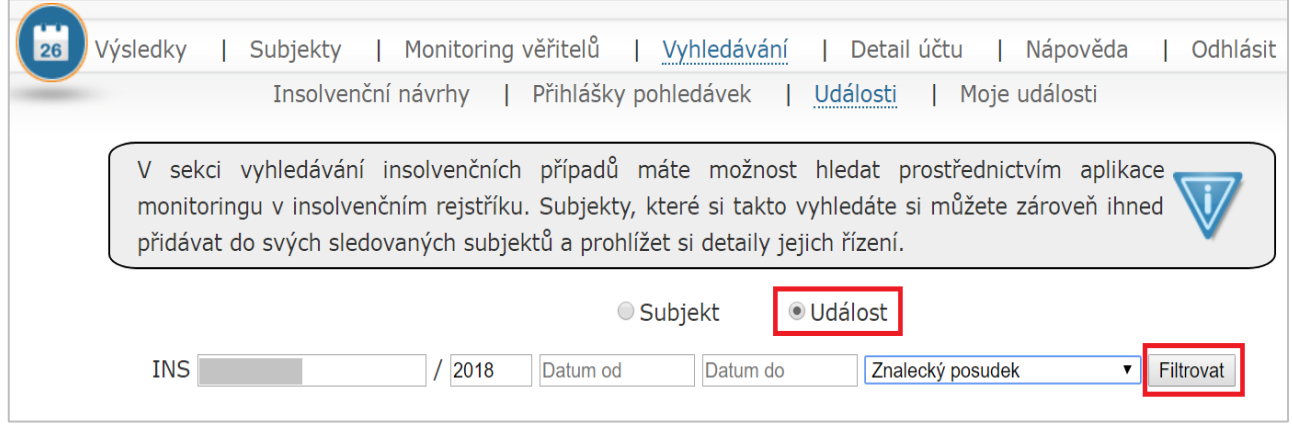

Výsledky filtrování v systému nezůstávají uloženy. Překliknutím do jiné záložky se zvolené filtry zruší.

### <span id="page-25-0"></span>**9.2 Práce se záložkou Události**

V záložce *Události* je možné zobrazit veškeré subjekty nacházející se v insolvenčním řízení, u kterých byl zveřejněn v insolvenčním rejstříku alespoň jeden dokument/událost. U vyhledaných výsledků vidíte příslušný soud, spisovou značku, datum zveřejnění, typ události, název dokumentu, název/jméno subjektu, oddíl, pořadí, označení, zda se jedná o vedlejší dokument. Konkrétní dokument si můžete stáhnout pomocí tlačítka ve sloupci "Dokument".

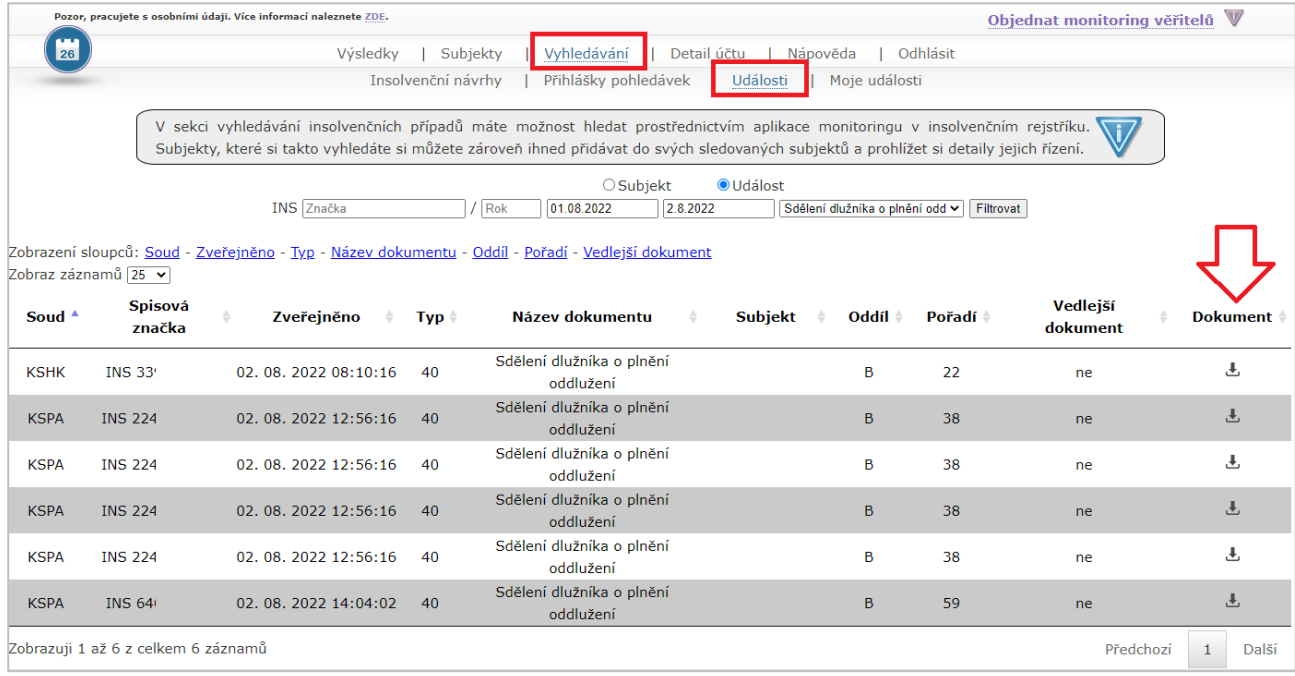

Vyhledané údaje je možné řadit vzestupně či sestupně dle jednotlivých sloupců.

#### <span id="page-26-0"></span>**Vyhledávání – Moje události** 10

Přes záložku *Vyhledávání* > *Moje události* si můžete za pomoci filtrů **(výsledek vyhledávání se zobrazí pouze v případě, pokud vyplníte některé pole filtrů)** zobrazit jednotlivé události týkající se všech subjektů, které byly vloženy ke sledování do databáze služby Monitoring rejstříku.cz a již vstoupily do insolvenčního řízení. Můžete zde pracovat se svými insolvenčními případy, jež monitorujete, aniž byste museli vstupovat na oficiální webové stránky insolvenčního rejstříku.

### <span id="page-26-1"></span>**10.1 Práce s filtry**

V záložce *Moje události* je možné vyhledávat pomocí filtrů. Filtr v této záložce zobrazí pouze insolvenční případy, které máte založené ve službě *Monitoring rejstříku*, a které spadají do vámi zvoleného filtru. Filtry jsou rozděleny do dvou kategorií: *Subjekt* a *Událost*, mezi kterými můžete přepínat zakliknutím příslušného radiobuttonu.

V kategorii *Subjekt* vyhledáváte vyplněním údajů do pole **Datum narození**, **Rodné číslo**, **IČ** nebo **Název subjektu**, případně kombinací těchto údajů a následně kliknete na tlačítko **Filtrovat**. Systém vyhledá a zobrazí všechny shodné výsledky podle vašeho zadání.

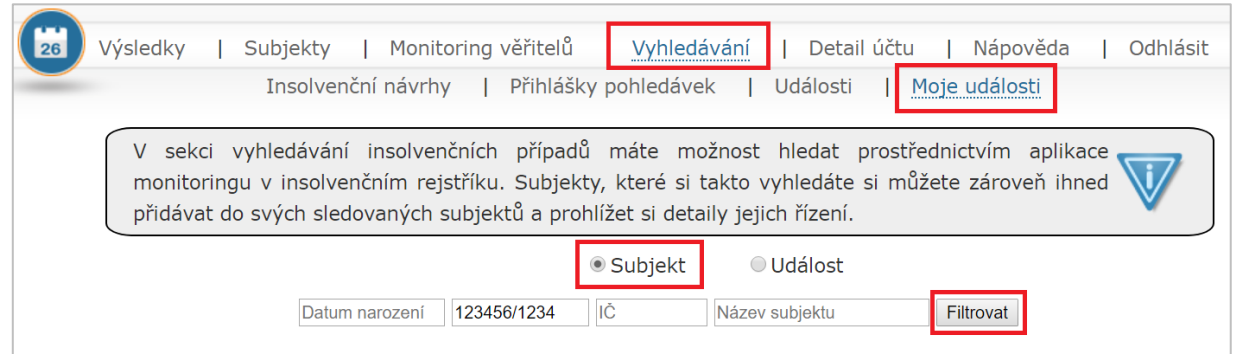

V kategorii *Událost* můžete využít filtrování podle spisové značky, volbou konkrétního období nebo dle typu události.

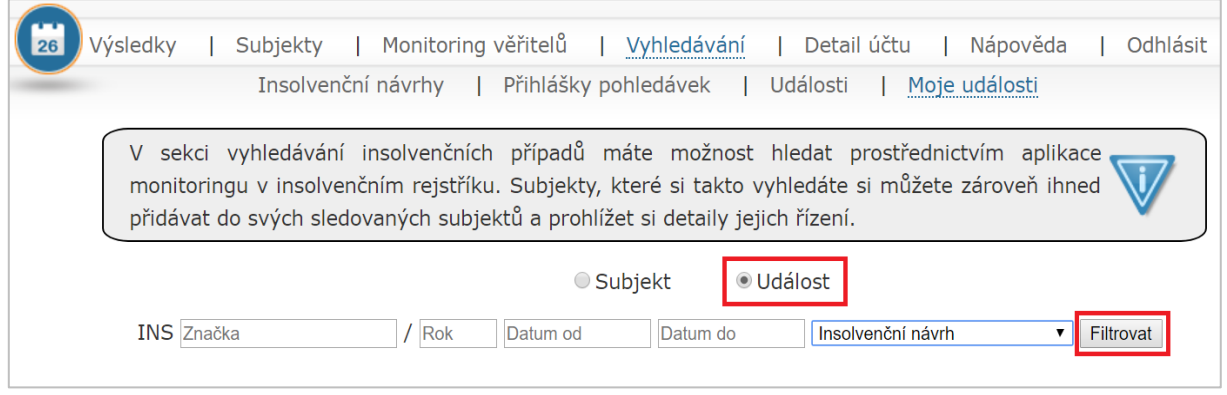

Výsledky filtrování v systému nezůstávají uloženy. Překliknutím do jiné záložky se zvolené filtry zruší.

## <span id="page-27-0"></span>**10.2 Práce se záložkou Moje události**

V záložce *Moje události* je možné zobrazit subjekty nacházející se v insolvenčním řízení, které máte založené ve službě *Monitoring rejstříku*, a u kterých byl zveřejněn v insolvenčním rejstříku alespoň jeden dokument/událost. U vyhledaných výsledků vidíte příslušný soud, spisovou značku, datum zveřejnění, typ události, název dokumentu, název/jméno subjektu, oddíl, pořadí, označení, zda se jedná o vedlejší dokument.

Konkrétní dokument si můžete stáhnout pomocí tlačítka ve sloupci "Dokument".

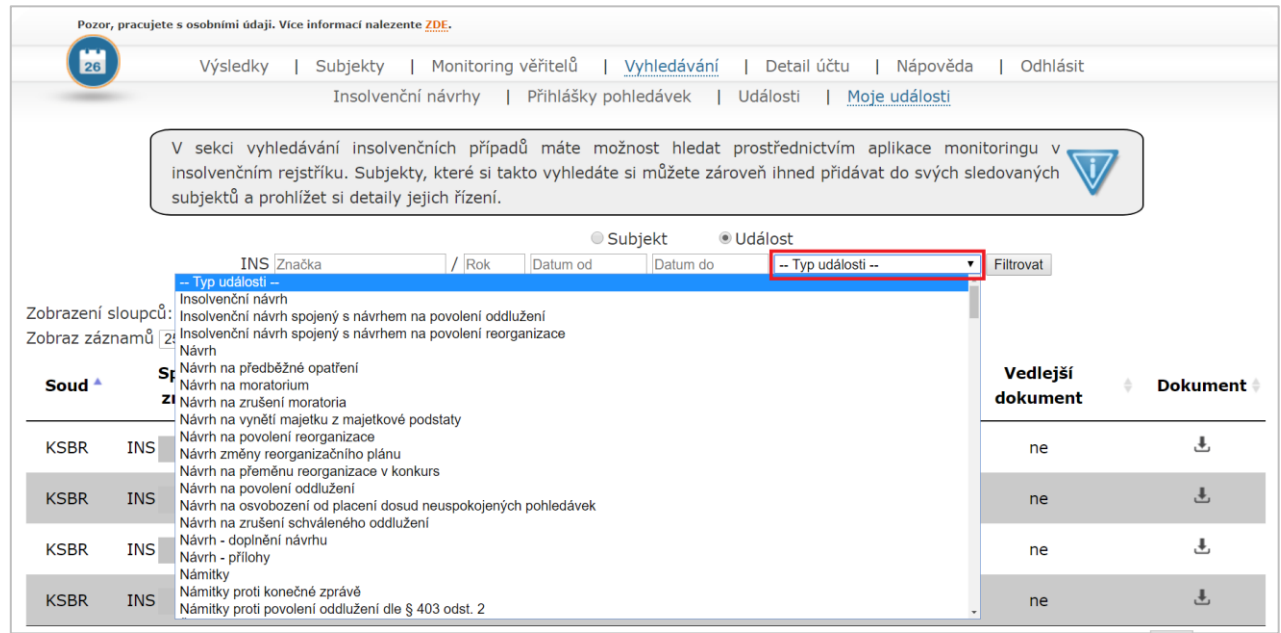

Vyhledané údaje je možné řadit vzestupně či sestupně dle jednotlivých sloupců.

#### <span id="page-28-0"></span>11 **Zasílání informačních e-mailů**

Služba Monitoringrejstriku.cz vás informuje o stavu sledovaných subjektů prostřednictvím automaticky zasílaných informačních e-mailů. E-maily jsou odesílány v pěti různých situacích. E-mailové adresy pro zasílání informačních e-mailů si můžete nastavit v záložce *Detail účtu > Uživatelské údaje.*

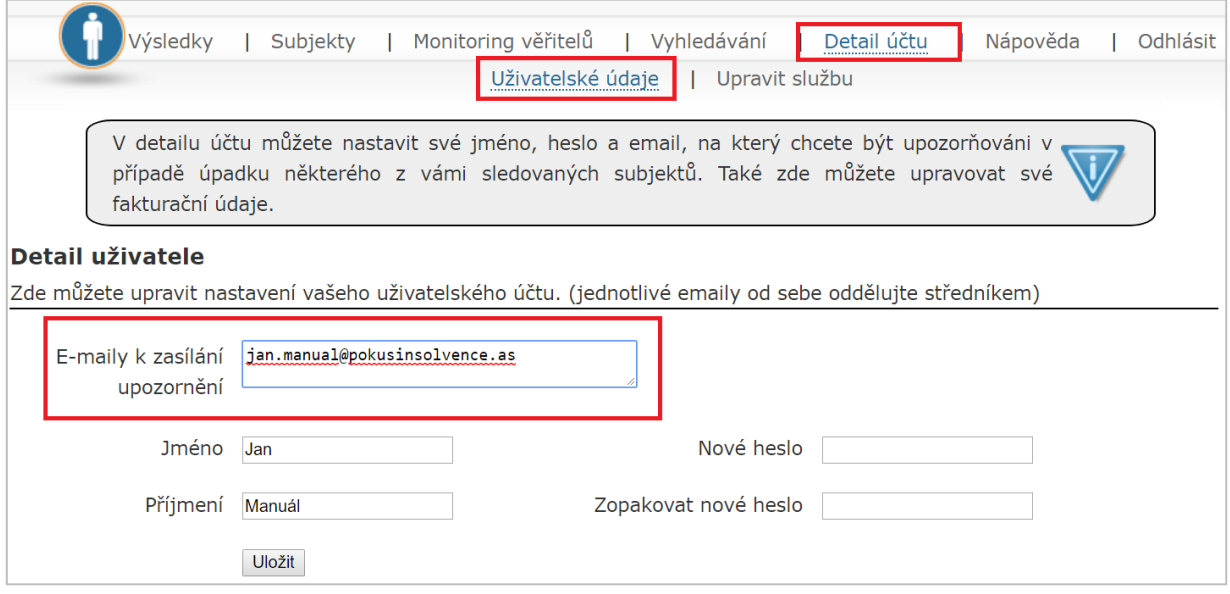

#### **a) Měsíční zpráva o stavu sledovaných subjektů**

Vždy na počátku nového měsíce přichází na uvedenou e-mailovou adresu tzv. **Měsíční zpráva**, díky které jste informováni o stavu všech vámi monitorovaných subjektů. E-mail obsahuje počet sledovaných subjektů a počet subjektů, které se případně nachází v insolvenčním rejstříku. U těchto subjektů je uvedena spisová značka, název, IČ/RČ a poznámka, jestliže ji máte u daného subjektu evidovanou. Kliknutím na spisovou značku se můžete přímo z e-mailu prokliknout na insolvenční rejstřík k danému případu.

### **b) Upozornění na insolvenční návrh**

Pokud si do služby založíte subjekt, který se již nachází v insolvenčním řízení nebo monitorujete subjekt, ke kterému se v insolvenčním rejstříku zveřejní *Návrh na povolení oddlužení*, objeví se po kontrole insolvenčního rejstříku v záložce *Výsledky.* V okamžiku dokončení kontroly subjektů, které máte zadány ve službě, vás bude *Monitoring rejstříku* prostřednictvím e-mailu informovat, že se vámi sledovaný subjekt objevil v insolvenčním rejstříku. E-mail obsahuje název subjektu, IČ/RČ, poznámku, evidovanou u sledovaného subjektu, spisovou značku, odkaz na ISIR a odkaz, který vás přesměruje do systému Monitoringu rejstříku.cz do záložky *Subjekty*. Služba *Monitoring rejstříku* provádí kontrolu insolvenčního rejstříku každé dvě hodiny.

### **c) Upozornění na rozhodnutí o úpadku**

V případě, že se u vámi sledovaného subjektu, který se nachází v insolvenčním rejstříku, zveřejní *Usnesení o úpadku spojené s povolením oddlužení*, služba *Monitoring rejstříku* vás na tuto skutečnost po provedení pravidelné kontroly insolvenčního rejstříku upozorní prostřednictvím informačního e-mailu. E-mail obsahuje název subjektu, IČ/RČ, poznámku, evidovanou u sledovaného subjektu, spisovou značku, odkaz na ISIR a odkaz, který vás přesměruje do systému Monitoring rejstříku.cz do záložky *Subjekty*. Služba *Monitoring rejstříku* provádí kontrolu zveřejnění usnesení o úpadku v insolvenčního rejstříku každou hodinu.

### **d) Upozornění na nově zveřejněné události monitorovaného subjektu**

V záložce *Subjekty* ve sloupci "Upozornění" můžete nastavit, na jaké nové události chcete být u daného subjektu prostřednictvím e-mailu upozorněni. Na výběr máte varianty "základní upozornění", "vše", "bez přihlášek" a "bez vedlejších dokumentů". Dle tohoto výběru vám služba zašle upozornění na příslušnou událost. Informační e-mail obsahuje spisovou značku a název případu, u kterého byla nová událost zveřejněna; oddíl, kde na ISIRu tuto událost naleznete; čas zveřejnění; název události; datum právní moci; označení, zda se jedná o vedlejší dokument; odkaz do ISIR; stav řízení a případnou poznámku.

### **e) Upozornění na ukončení řízení s monitorovaným subjektem**

Jestliže dojde k ukončení insolvenčního řízení monitorovaného subjektu, služba *Monitoring rejstříku* vám zašle e-mail, který upozorní na tuto skutečnost.

#### <span id="page-29-0"></span> $12<sup>7</sup>$ **Monitoring věřitelů**

Společnost Insolvence 2008, a.s. vytvořila **prémiovou službu** *Monitoring věřitelů*, která je doplňkovou službou k samotnému *Monitoringu rejstříku*. Služba *Monitoring věřitelů* slouží ke kontrole subjektů figurujících v insolvenčních řízeních v roli věřitele nebo insolvenčního správce.

Do služby *Monitoring věřitelů* si založíte fyzické či právnické osoby, které chcete monitorovat, a následně služba sama provádí kontrolu insolvenčního rejstříku. Tato kontrola se provádí vždy jednou denně. Po provedení kontroly je vám zaslán informativní e-mail o nalezených výsledcích.

Služba *Monitoring věřitelů* je určena nejen pro **advokáty, insolvenční správce**, **analytiky**, ale **i pro mnohé další**, kteří chtějí mít přehled o vstoupení jejich subjektu do řízení v roli věřitele či insolvenčního správce, anebo si jen chtějí vést evidenci o počtu nalezených řízení pro daný subjekt.

### <span id="page-30-0"></span>**12.1 Jak objednat službu Monitoring věřitelů**

Pro využívání služby *Monitoring věřitelů* je nutné mít zakoupenou službu *Monitoring rejstříku*. Pokud tuto službu ještě nemáte, můžete *Monitoring věřitelů* objednat zároveň se službou *Monitoring rejstříku* prostřednictvím odkazu <https://monitoringrejstriku.cz/?form=objednat>. Více informací k objednání služby naleznete v kapitole **3.1 Přihlášení do služby**.

V případě, že již jste zákazníkem služby *Monitoring rejstříku*, službu *Monitoring věřitelů* si můžete jednoduše objednat po přihlášení do služby pomocí odkazu "**Objednat monitoring věřitelů**".

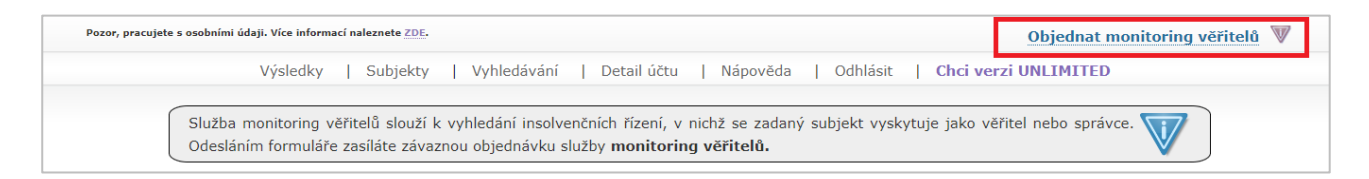

V přihlašovacím formuláři zkontrolujte zadané údaje a vyberte si jeden z nabízených balíčků pro monitoring věřitelů. Pomocí tlačítka **Odeslat** provedete závaznou objednávku této služby.

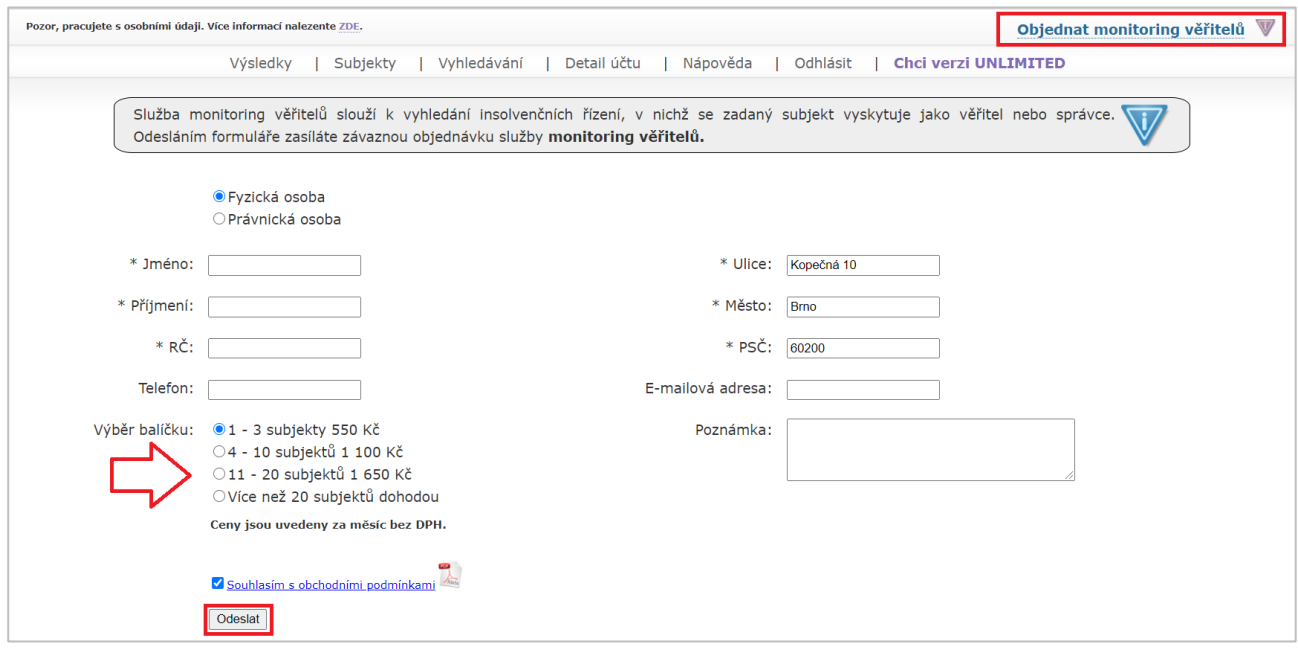

Změnu balíčku služby *Monitoring věřitelů* můžete následně provést v záložce *Detail účtu* > *Upravit službu*, kde si v nabídce vyberete jinou výši balíčku. Po kliknutí na tlačítko **Odeslat** vám přijde potvrzovací e-mail s informací, že váš požadavek na změnu balíčku byl zaznamenán. O úspěšném dokončení změny budete

vyrozuměni e-mailem či telefonicky. V této záložce si zároveň můžet ověřit i rozsah v současnosti předplacených služeb.

## <span id="page-31-0"></span>**12.2 Zadání subjektů k monitorování věřitelů**

Subjekt ke sledování je možné zadat v záložce *Monitoring věřitelů > Nový subjekt.* Je možné monitorovat jak fyzické osoby podnikatele a nepodnikatele, tak právnické osoby. Při zadávání nového subjektu nejprve vyberete typ osoby zakliknutím příslušného checkboxu.

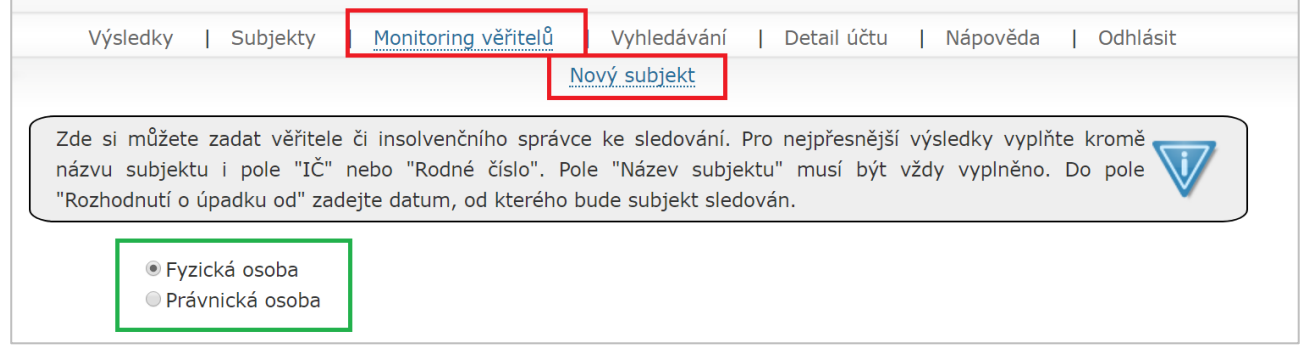

Pro sledování fyzické osoby nepodnikatele je nutné vyplnit pole **Název subjektu**, které musí být vyplněno vždy, a pole **Rodné číslo** (rodné číslo uvádějte ve tvaru s lomítkem). Pokud se jedná o fyzickou osobu podnikatele nebo právnickou osobu, je nutné vyplnit pole **IČ**. Dle polí **Rodné číslo** nebo **IČ** bude služba následně vyhledávat.

V poli **Rozhodnutí o úpadku od** si můžete vybrat datum, od kterého vámi sledovaný subjekt figuruje v insolvenčních řízeních. Na závěr zaškrtněte pole **Souhlasím se zadanými údaji**. Bez potvrzení zadaných údajů není možné subjekt uložit.

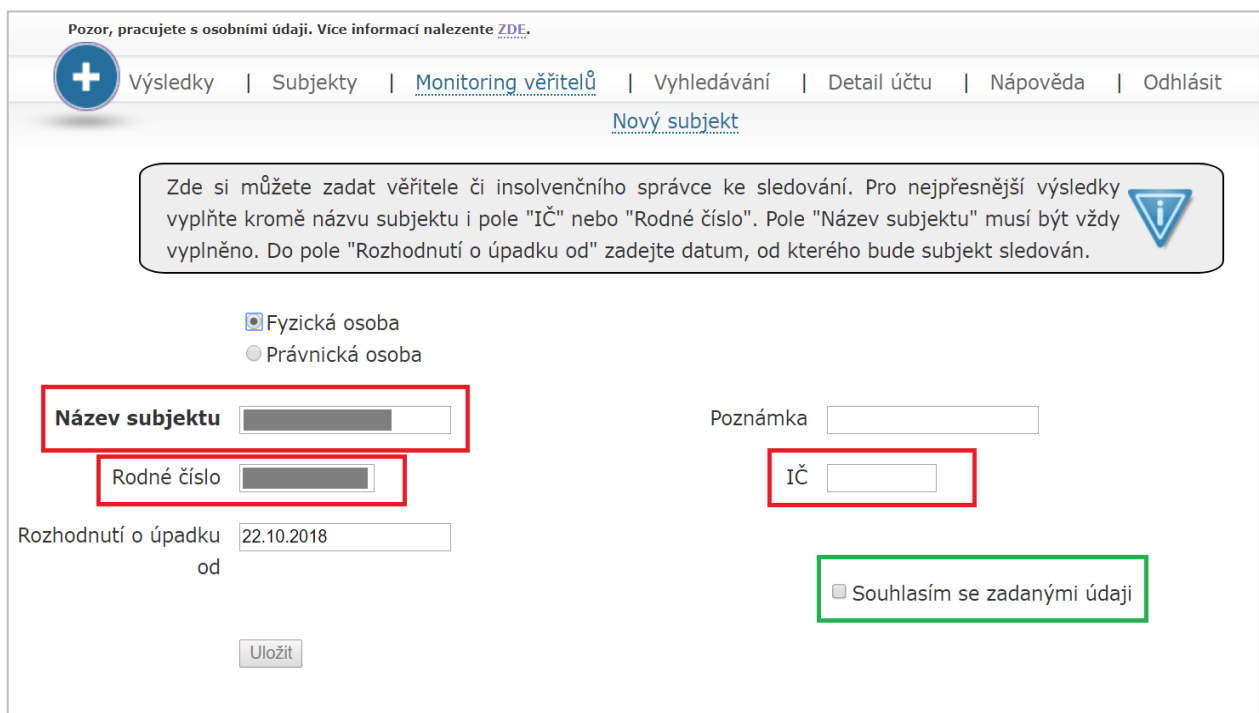

## <span id="page-32-0"></span>**12.3 Práce se subjekty v sekci Monitoring věřitelů**

### **Pole Hledat**

Pro rychlé zobrazení hledaného údaje lze použít fulltextové pole **Hledat.** Po postupném vpisování hledaného údaje (název subjektu či jeho část, identifikační číslo nebo rodné číslo, případně alespoň některé z počátečních čísel) systém vyhledá výsledky v rámci zobrazeného obsahu. Smazáním textového řetězce z pole **Hledat** se opět zobrazí všechny subjekty.

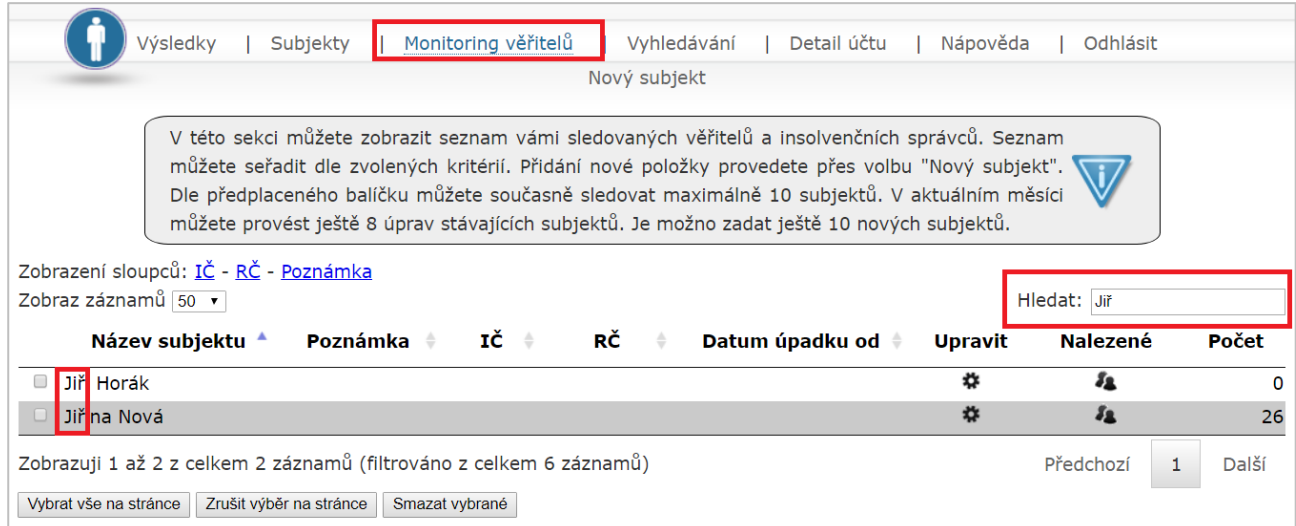

### **Úprava subjektů**

U založených subjeků, které se nachází v záložce *Monitoring věřitelů*, můžete v jednom měsíci provést pouze omezený počet úprav. Počet úprav závisí na maximálním počtu monitorovaných věřitelů v balíčku, který máte zakoupen (například: máte balíček pro monitorování 1-3 subjektů, zadat si tak můžete 3 subjekty a u těchto subjektů provést maximálně 3 úpravy v měsíci).

Do detailu subjektu se prokliknete prostřednictvím tlačítka  $\bullet$ , které se nachází ve sloupci "Upravit". Každou provedenou úpravu je nutné potvrdit tlačítkem **Uložit**. Po vyčerpání maximálního počtu editací nebude možné vložené subjekty upravovat ani zakládat nový subjekt. Úprava se opět zpřístupní až v následujícím kalendářním měsíci.

Číslo ve sloupci "Počet" označuje počet nalezených záznamů u zadaného subjektu.

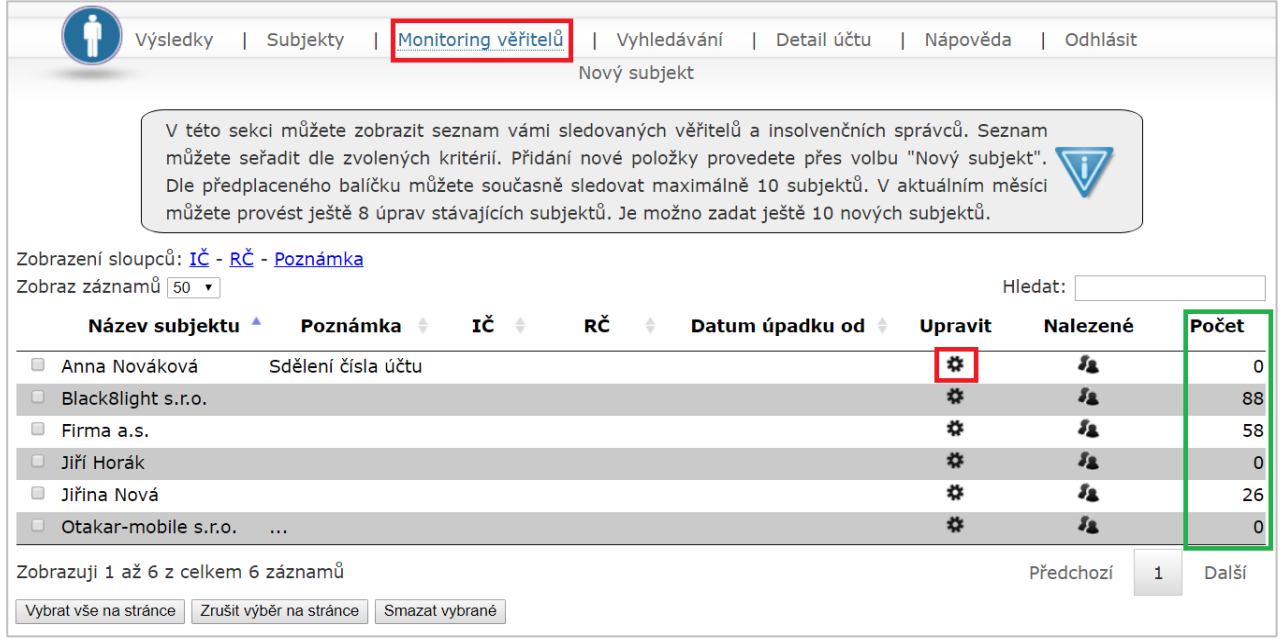

### **Odstranění subjektů**

Založené subjekty můžete v této záložce také odstranit. Subjekty je možné smazat jednotlivě nebo využít hromadného odstranění subjektů. U vybraného subjektu, který chcete odstranit, označíte checkbox nacházející se na začátku řádku příslušného subjektu, případně pomocí tlačítka **Vybrat vše na stránce** označíte najednou všechny subjekty zobrazené na dané stránce. Odstranění provedete kliknutím na tlačítko **Smazat vybrané**.

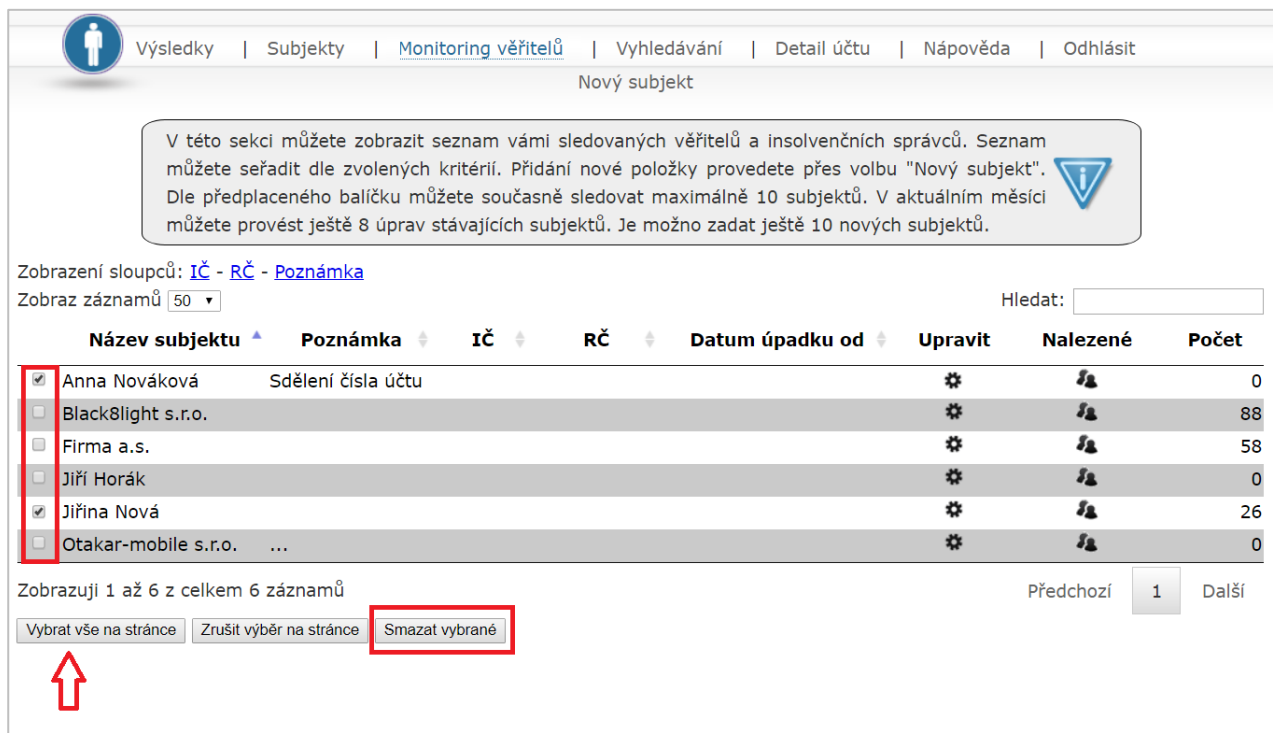

## <span id="page-34-0"></span>**12.4 Výsledky Monitoringu věřitelů**

Výsledky služby *Monitoring věřitelů* pro daný subjekt zobrazíte kliknutím na ikonu ve sloupci "Nalezené". V detailu se vám zobrazí údaje o spisové značce, soudu, zda subjekt vystupuje v řízení jako věřitel či správce, dále samotný název v řízení, IČ, RČ a odkaz, pomocí kterého se můžete prokliknout přímo do insolvenčního rejstříku daného řízení.

Kladný záznam je ve sloupcích "Správce" a "Věřitel" označen \*, u záporného záznamu je ikona \*.

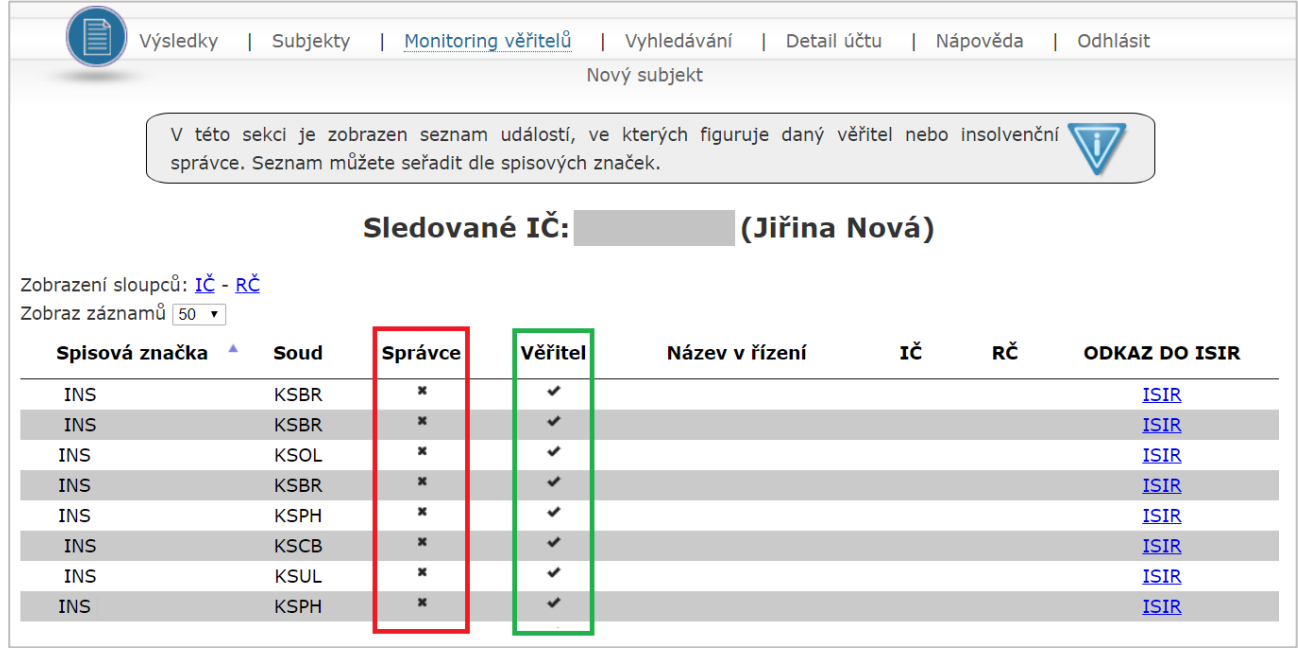

Pro snadnější orientaci v nalezených záznamech je možné zobrazené údaje řadit dle spisové značky.

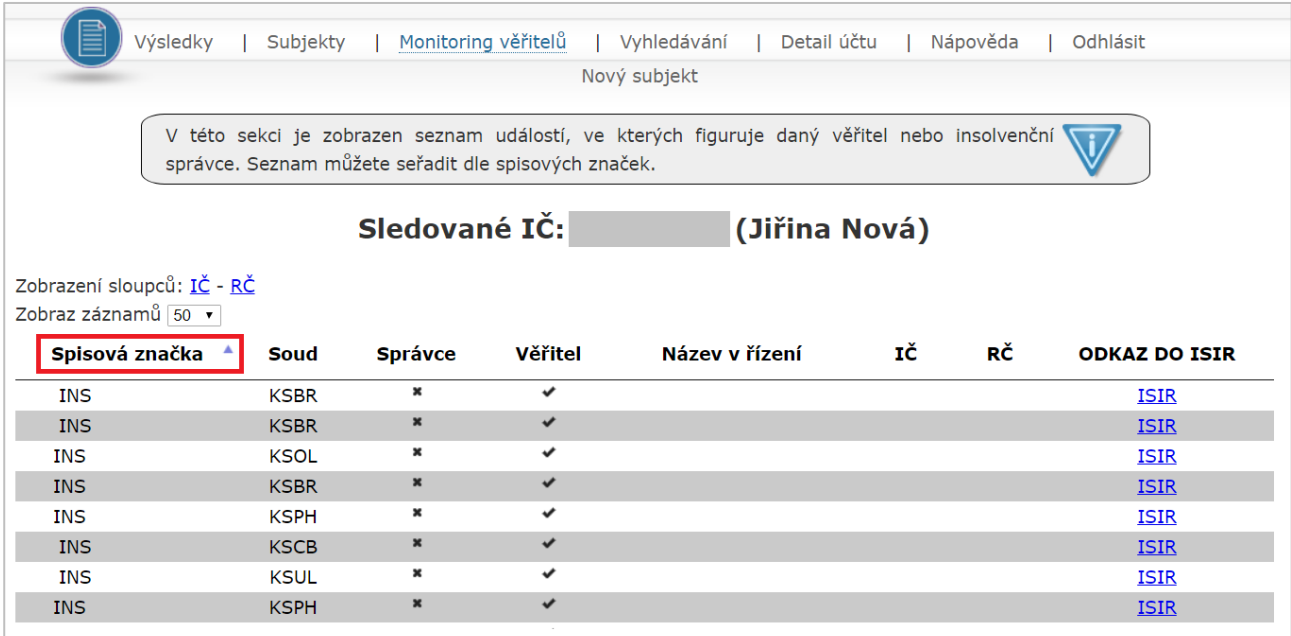

V záložce *Monitoring věřitelů* > Výsledky je možné skrýt nebo zobrazit sloupce "IČ" a "RČ" a to kliknutím na modrý odkaz příslušeného sloupce v řádku **Zobrazení sloupců**.

Na jedné stránce služby si můžete nechat zobrazit 25, 50, 100, 200 nebo maximálně 400 výsledků. Počet nalezených případů, jež chcete zobrazit na jedné stránce, si zvolíte výběrem příslušného čísla z roletky "Zobraz záznamů". Roletka je defaultně přednastavena na 50 případů.

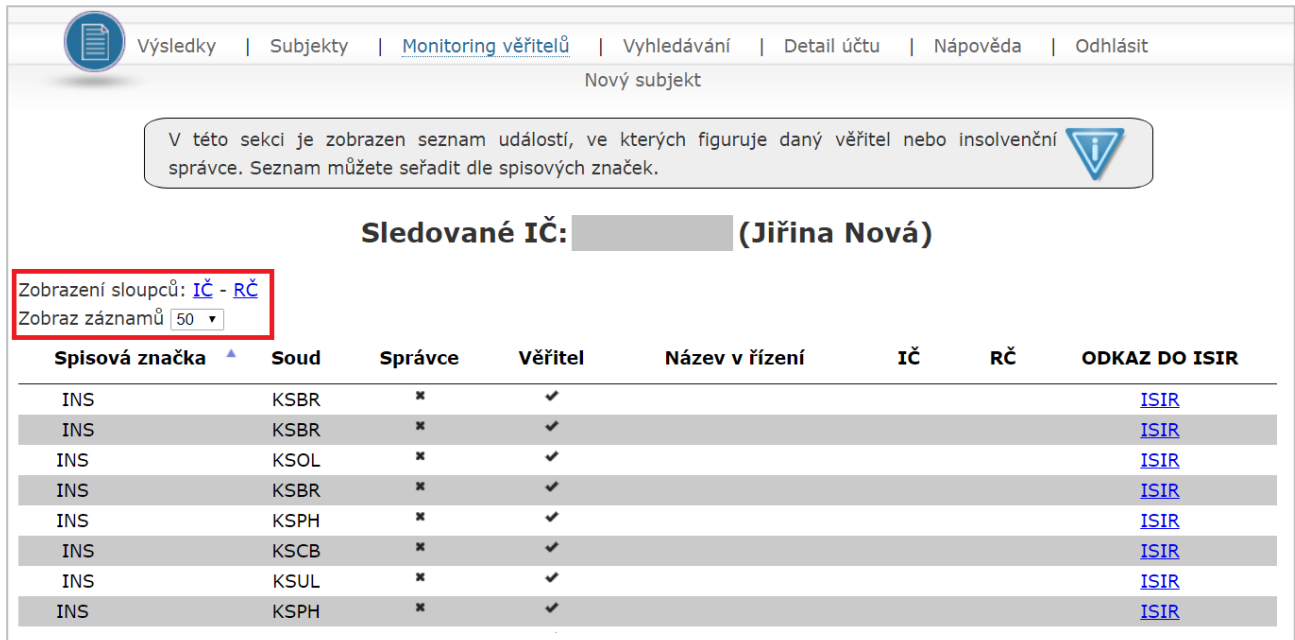

### **Zasílání informačního e-mailu**

*Monitoring věřitelů* vás upozorní na vyhledané výsledky e-mailem, který vám bude zasílán jednou denně (max. 500 záznamů/den).

Věříme, že pro vás služba *Monitoring rejstříku* bude přínosem a zpříjemní vám práci. V případě jakéhokoli dotazu kontaktujte uživatelskou podporu pomocí e-mailu: info@insolvence.as nebo na telefonním čísle: +420 739 389 718.

Tým Insolvence 2008 a.s.